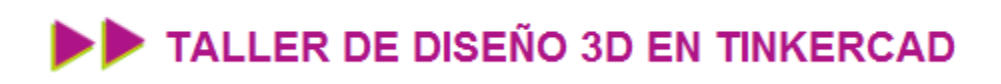

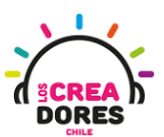

## GUÍA DE APOYO AL DOCENTE

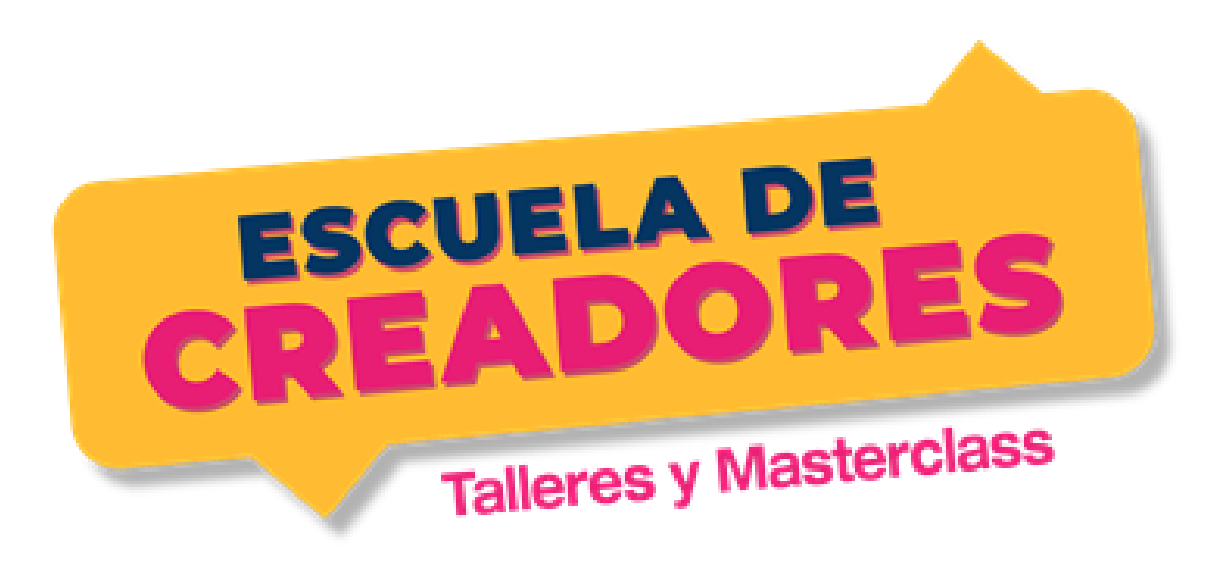

Descripción del encuentro:

En este primer encuentro del taller, los participantes crearán su cuenta en Tinkercad, comprenderán el procedimiento para usar el plano de trabajo, algunas herramientas básicas. También conocerán cómo arrastrar y usar figuras como el cubo o el cilindro en el entorno Tinkercad.

### Encuentro 1: Primeros pasos con 3D

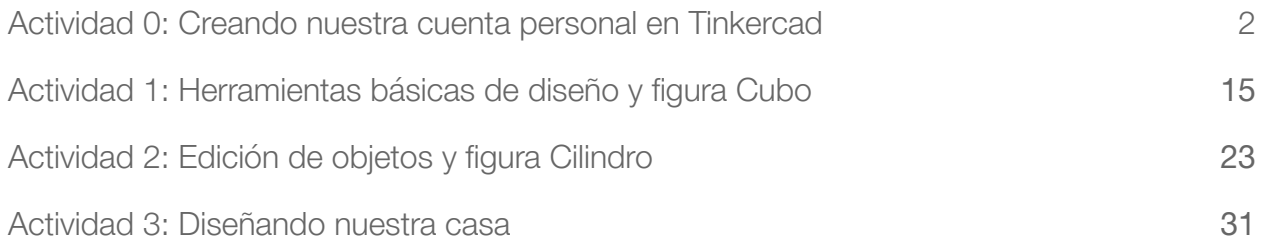

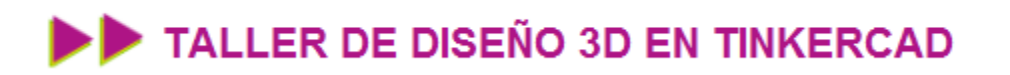

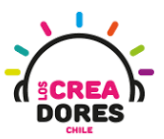

### <span id="page-1-0"></span>Actividad 0: Creando nuestra cuenta personal en **Tinkercad**

En esta primera experiencia de aprendizaje, los participantes del taller de diseño 3D ingresarán a la página [www.tinkercad.com](http://www.tinkercad.com) y abrirán una cuenta personal que les permitirá en las siguientes actividades conocer el funcionamiento de diversas figuras básicas de modelado, crear diseños 3D, y realizar los desafíos planteados en el curso.

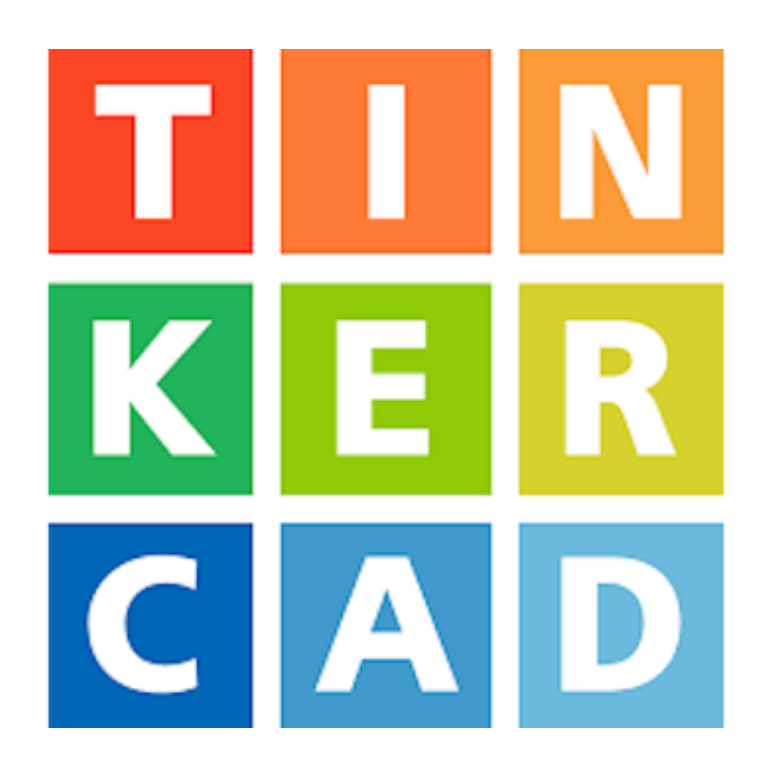

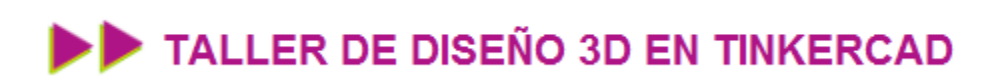

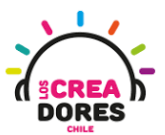

### ACTIVIDAD

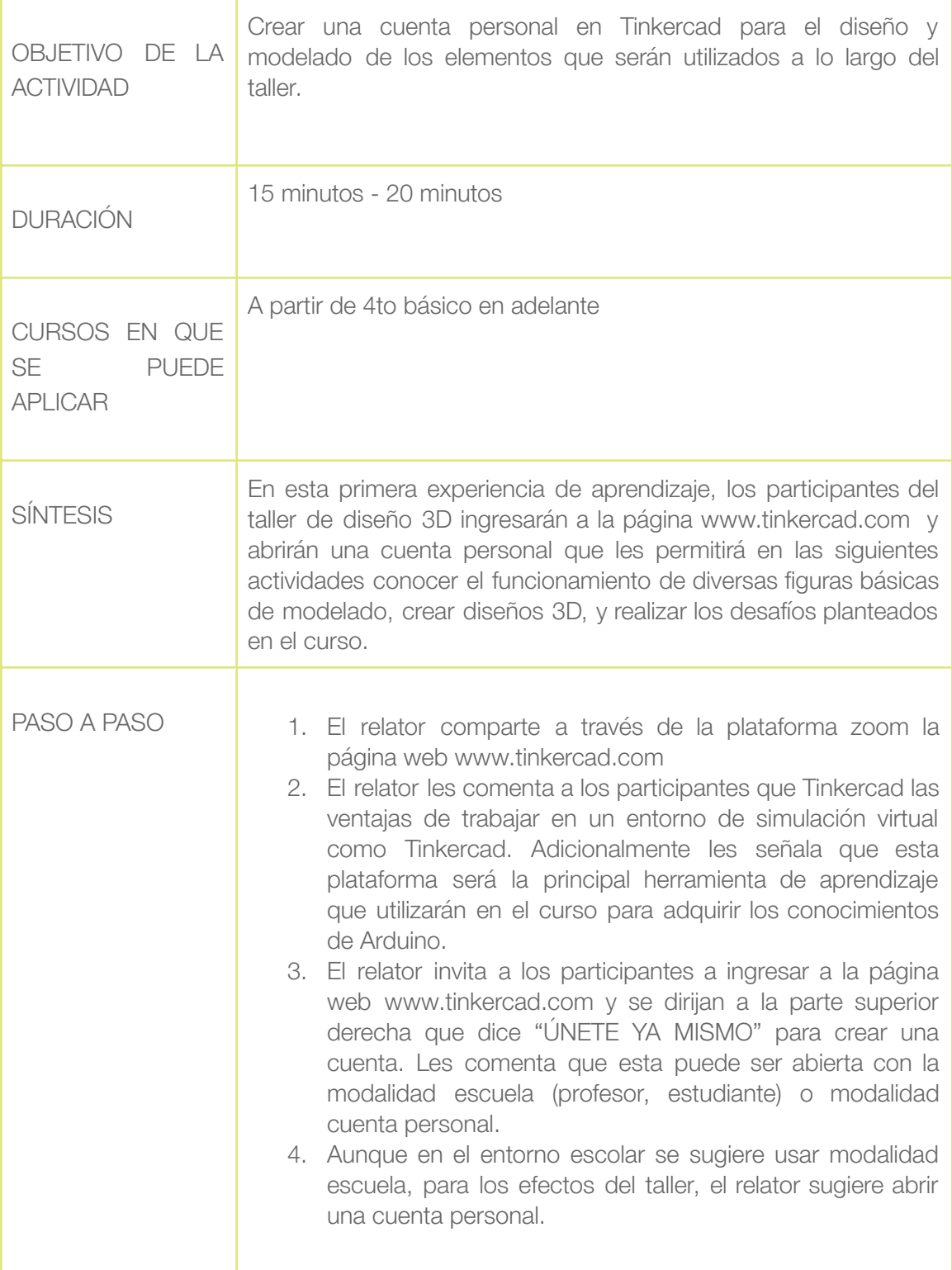

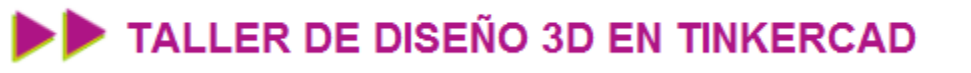

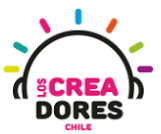

Los participantes después de haber ingresado a la página, resuelven dudas con el relator para la creación de su cuenta.

El relator chequea de que todos los participantes hayan creado exitosamente su cuenta para comenzar a trabajar en Tinkercad.

Para crear una cuenta en modalidad escuela y trabajar en clases:

- 1. Profesor debe crear una cuenta en donde dice "Los profesores empiezan aquí"
- 2. Presionar en "continuar para crear mi cuenta de educador"
- 3. Aceptar las condiciones y completar la información solicitada
- 4. Iniciar sesión con un correo personal en google, apple u otro
- 5. Verificar el correo electrónico. Si no se realiza esto, habrá problemas para activar la cuenta de educador.
- 6. Presionar en "clases"
- 7. Clickear en "Crear una clase nueva"
- 8. Completar datos y dar a "Crear clase"
- 9. Seleccionar la clase creada
- 10. Ingresar estudiantes y presionar "Guardar cambios"
- 11. Copiar el código de la clase y el alias del estudiante
- 12. Señalarle a los estudiantes que ingresen a Tinkercad y se unan como estudiantes
- 13. Pedir a los estudiantes que ingresen el código generado previamente
- 14. Presionar "Unirse con apodo"
- 15. Escribir alias generado y dar a "¡Soy yo!"

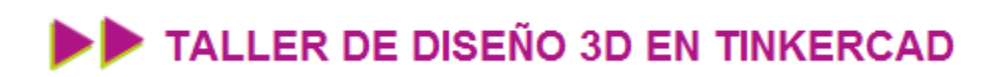

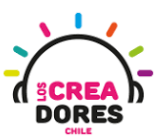

Paso a paso

1) Ingresar a www.tinkercad.com

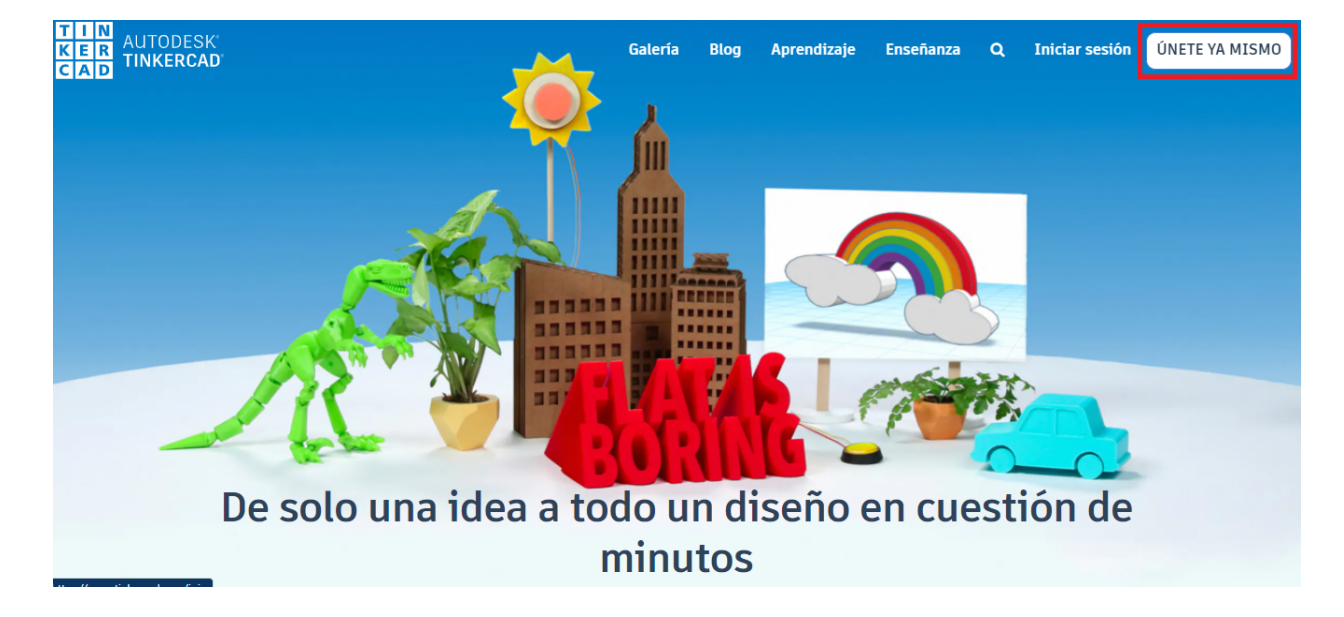

2) Presionar "Crear cuenta personal"

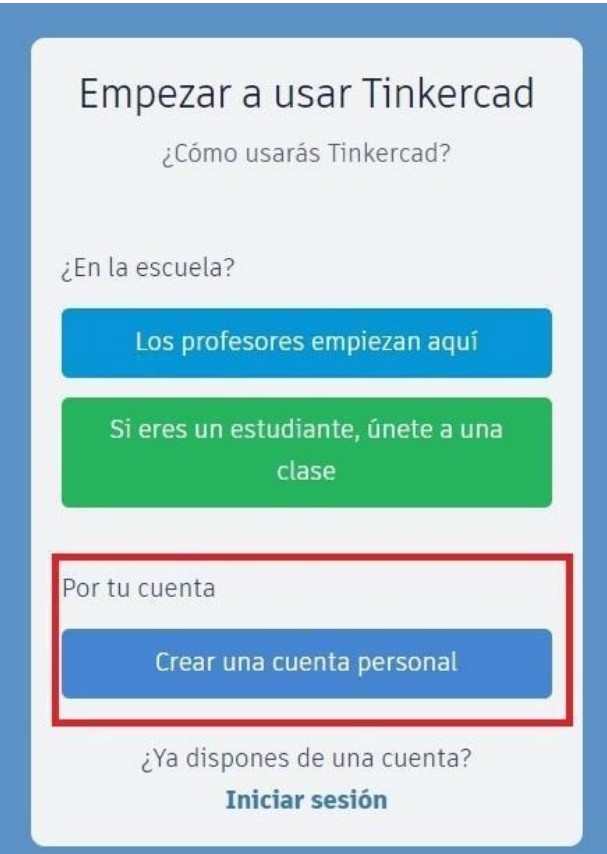

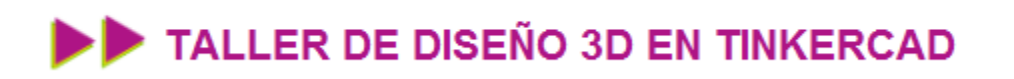

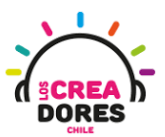

3) Seleccionar la manera en la cual se va a crear la cuenta (google, apple, otro correo)

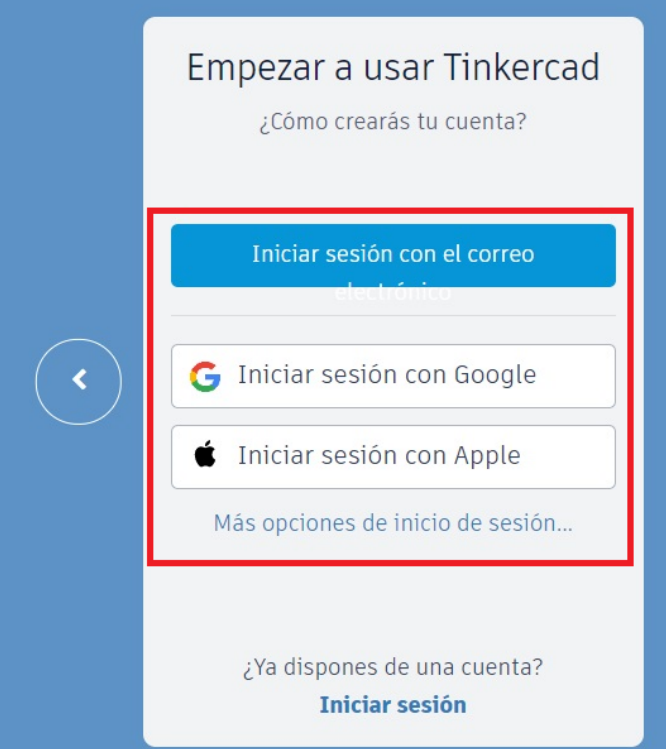

4) Comenzar a usar Tinkercad

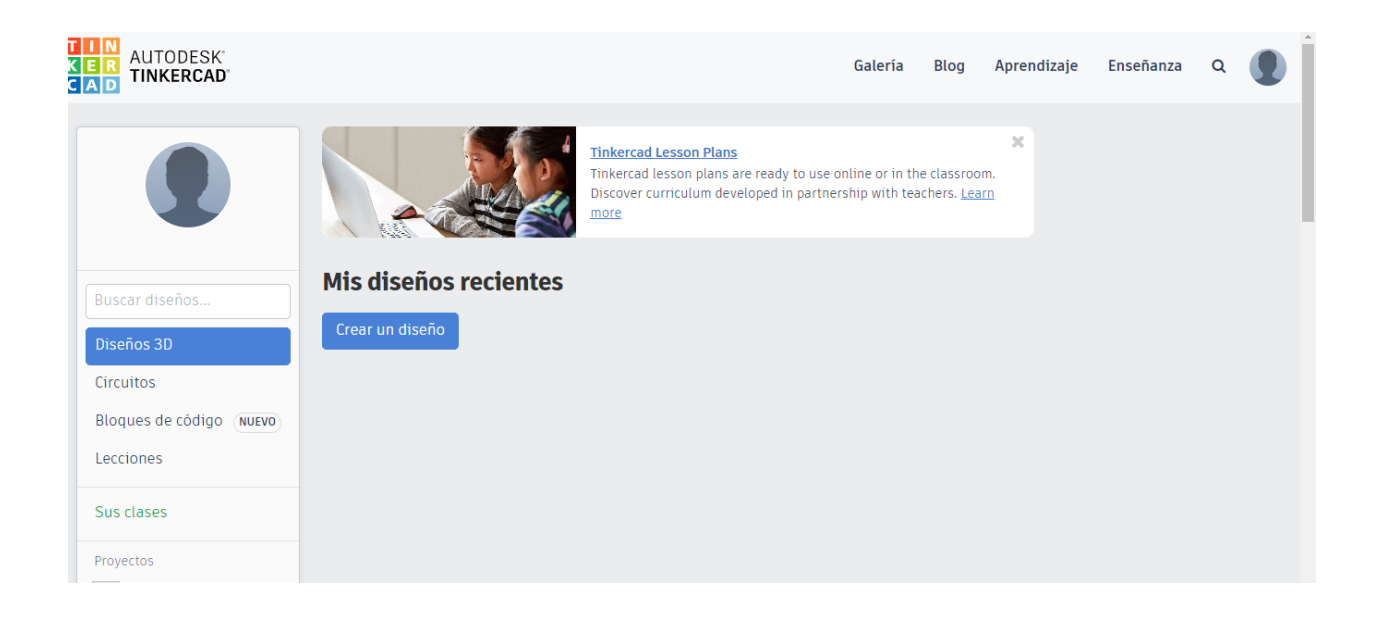

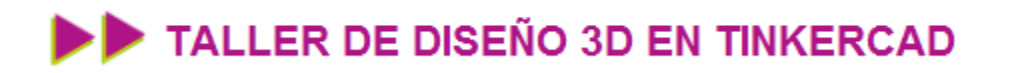

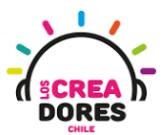

*Para crear una cuenta en modalidad escuela y trabajar en clases:*

1) Profesor debe crear una cuenta en donde dice "Los profesores empiezan aquí"

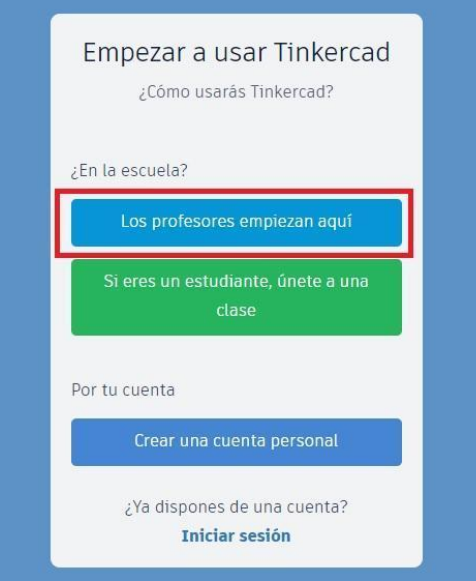

2) Presionar en "continuar para crear mi cuenta de educador"

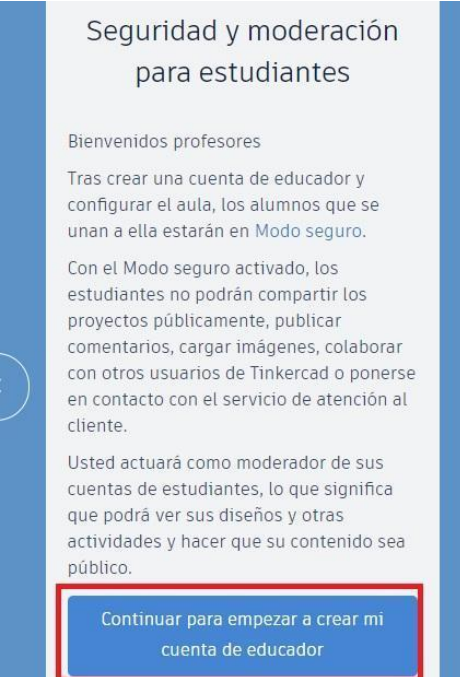

# TALLER DE DISEÑO 3D EN TINKERCAD

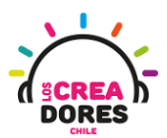

3) Aceptar las condiciones y completar la información solicitada

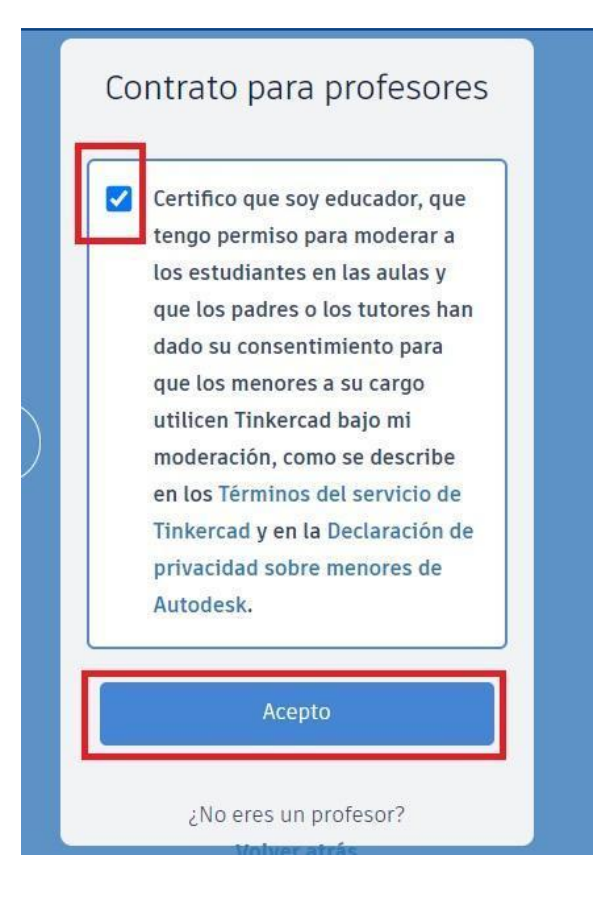

4) Iniciar sesión con un correo personal en google, apple u otro

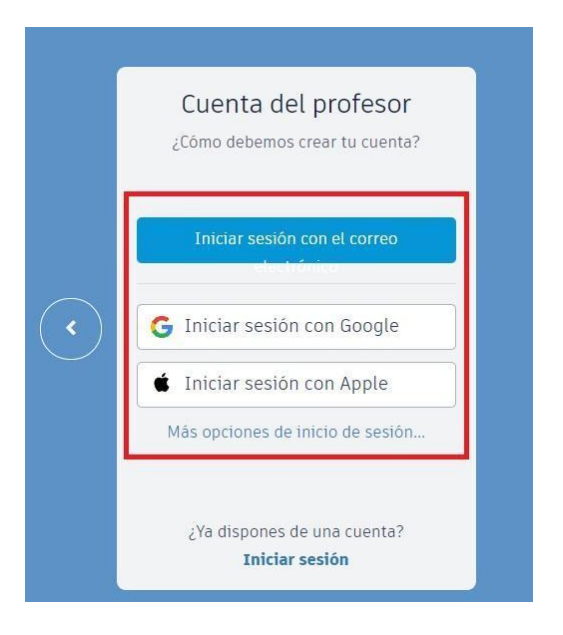

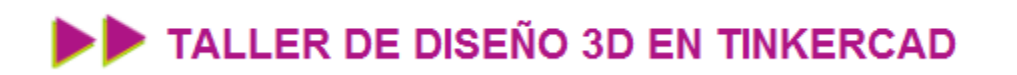

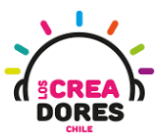

5) Verificar el correo electrónico. Si no se realiza esto, habrá problemas para activar la cuenta de educador.

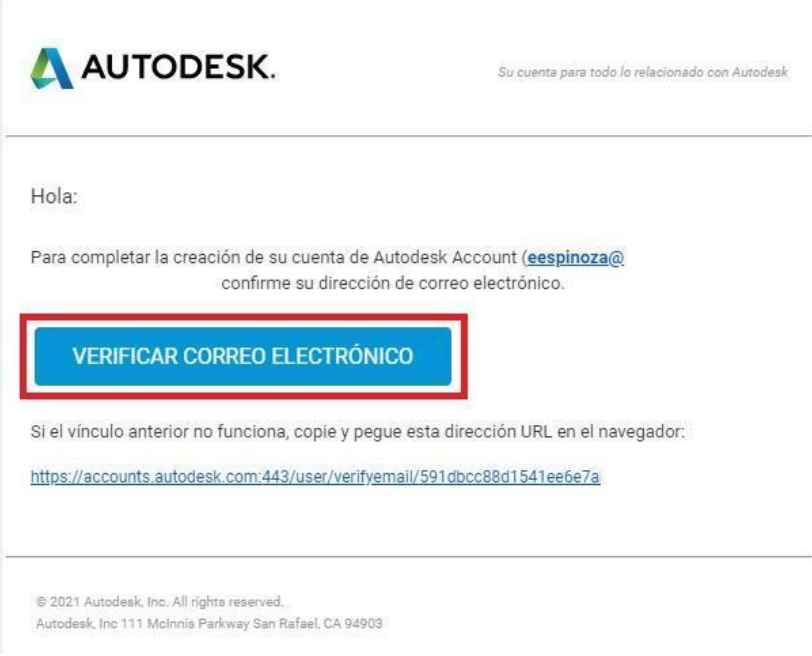

6) Presionar en "clases"

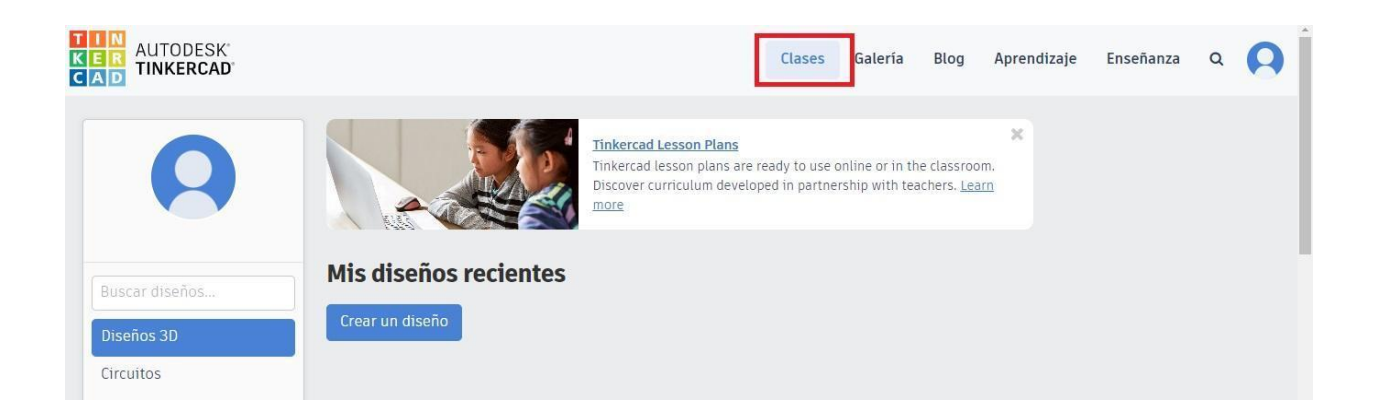

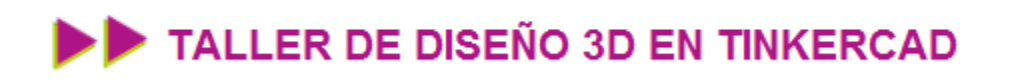

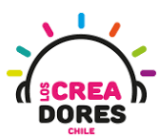

7) Clickear en "Crear una clase nueva"

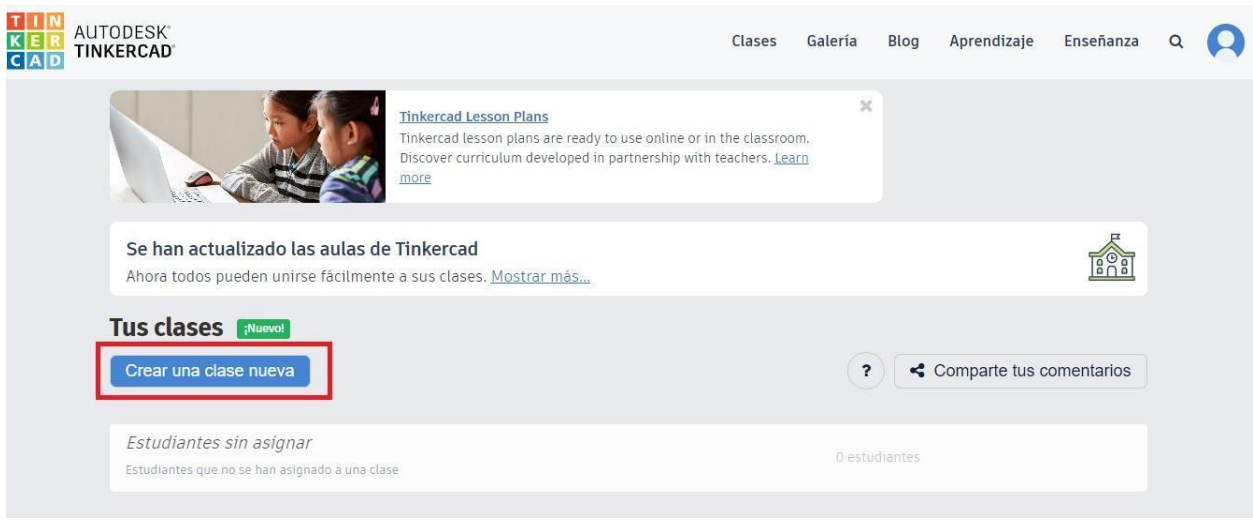

8) Completar datos y dar a "Crear clase"

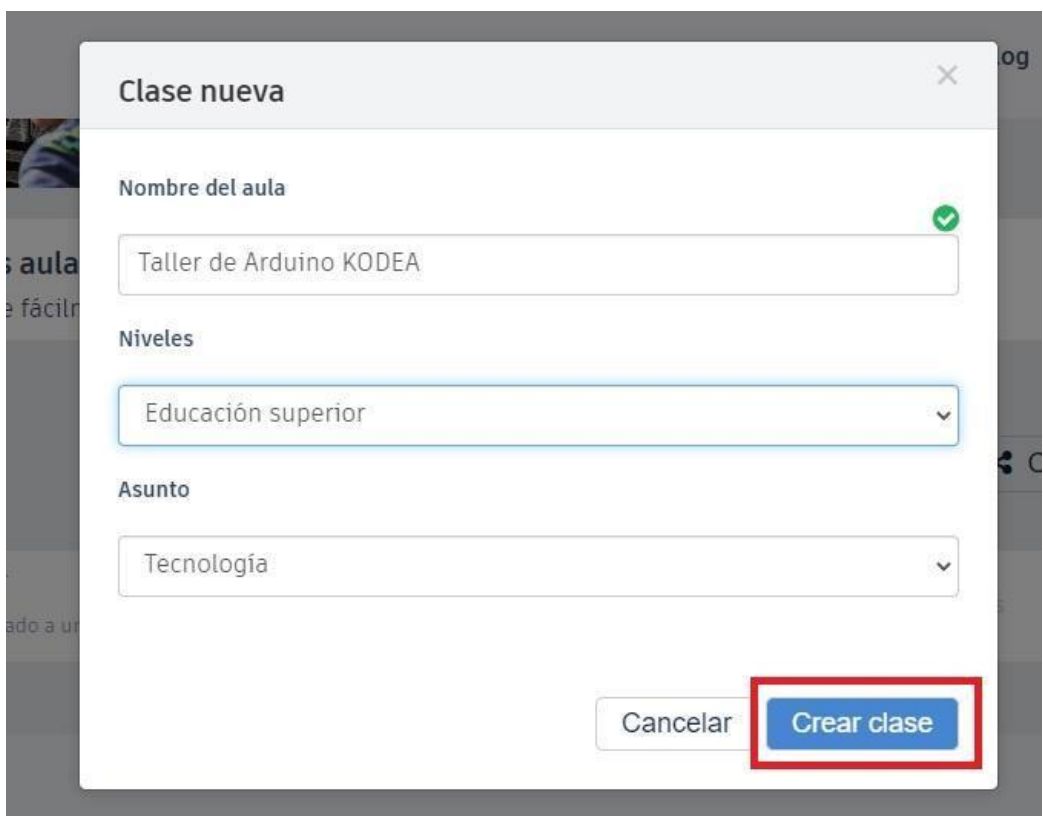

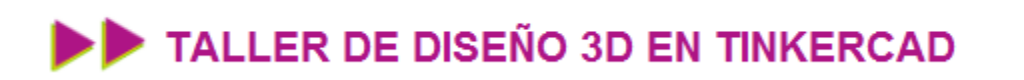

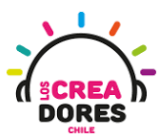

9) Seleccionar la clase creada

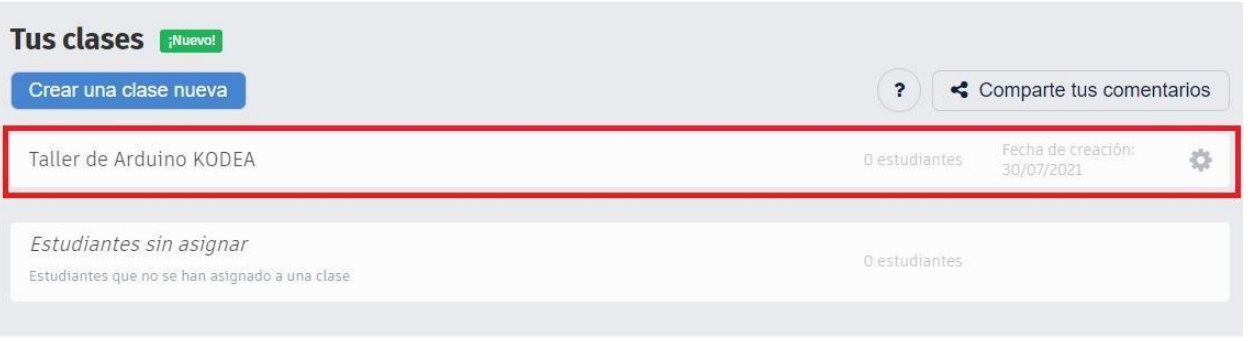

10) Ingresar estudiantes y presionar "Guardar cambios"

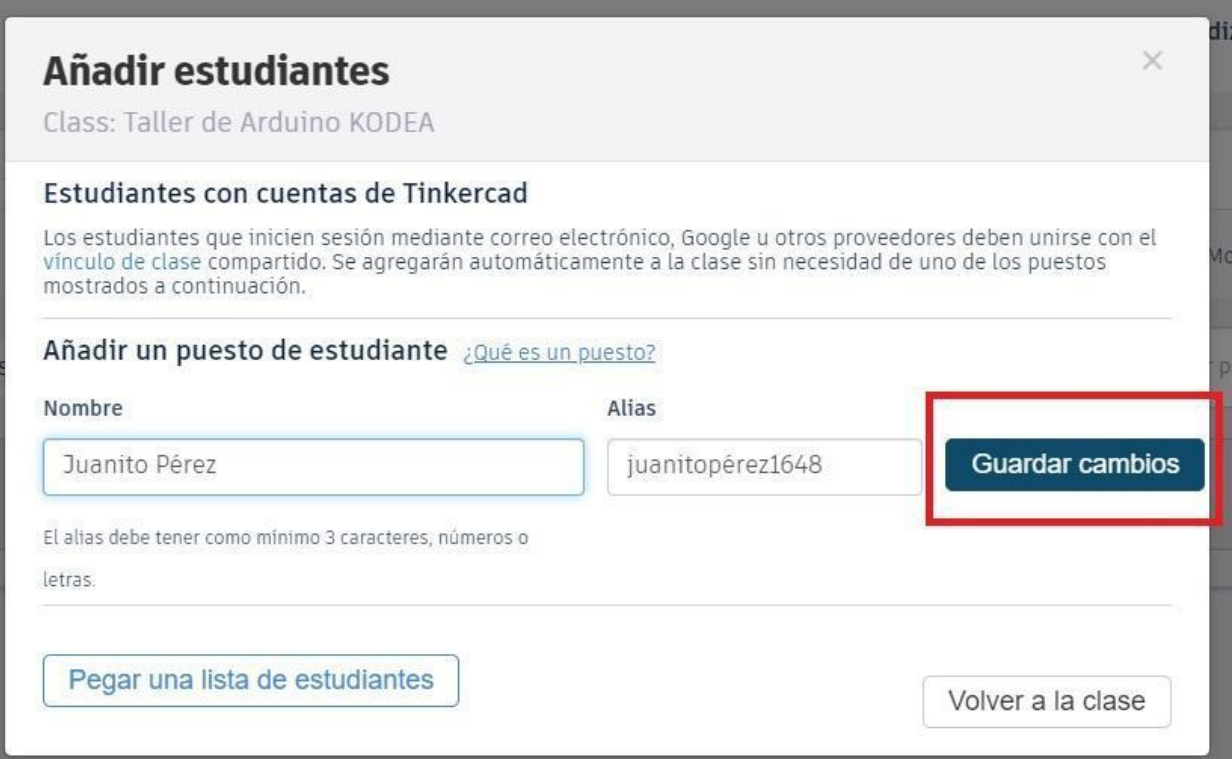

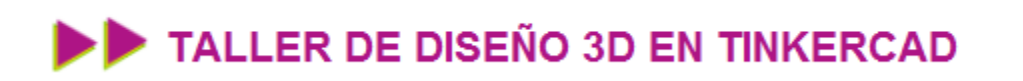

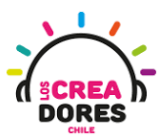

11) Copiar el código de la clase y el alias del estudiante

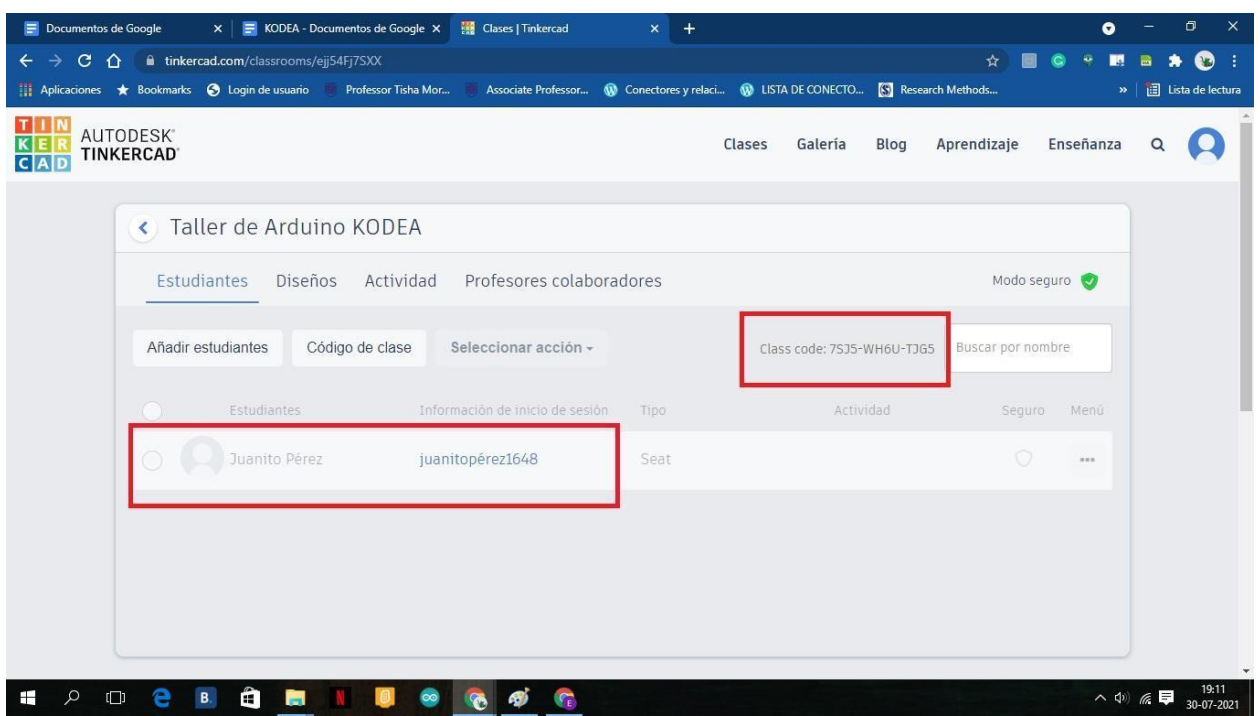

12) Señalarle a los estudiantes que ingresen a Tinkercad y se unan como estudiantes

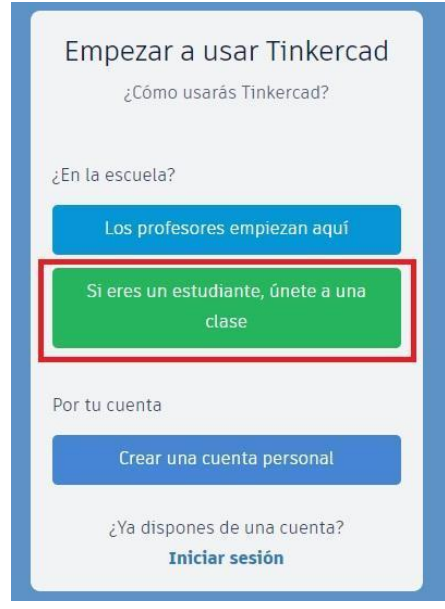

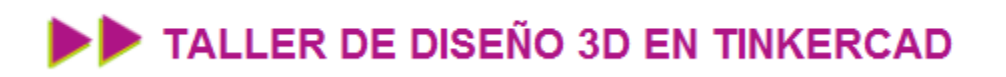

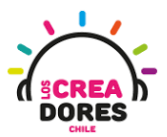

13) Pedir a los estudiantes que ingresen el código generado previamente

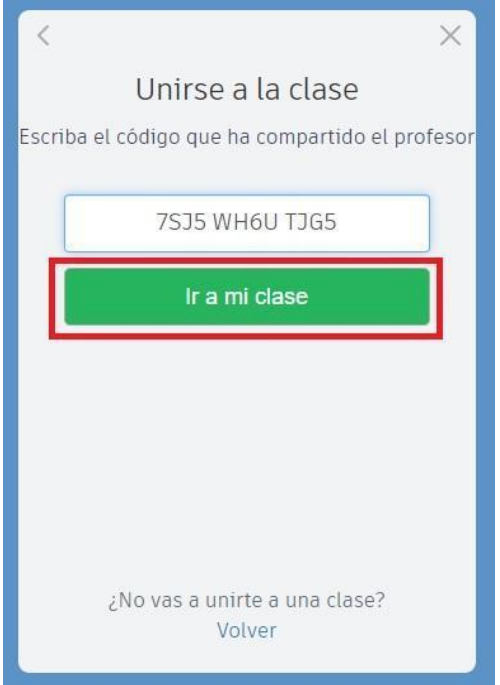

14) Presionar "Unirse con apodo"

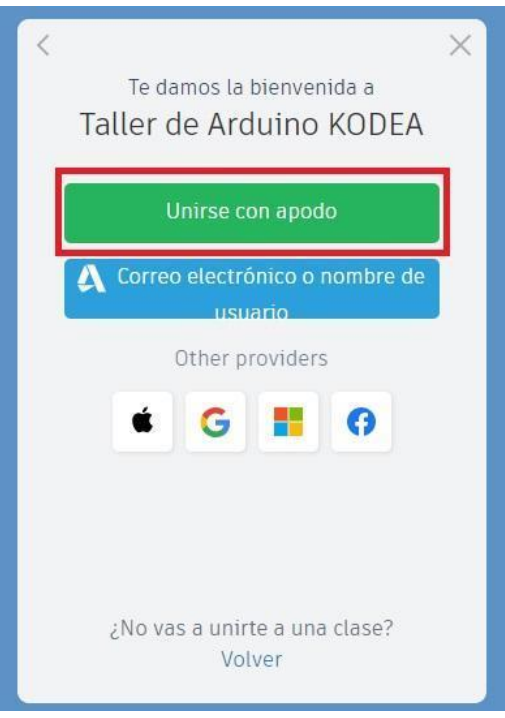

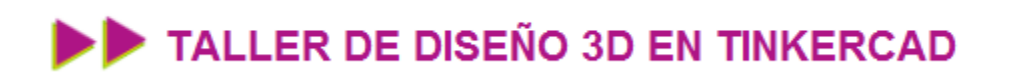

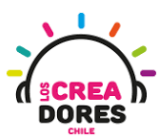

15) Escribir alias generado y dar a "¡Soy yo!" para entrar a Tinkercad

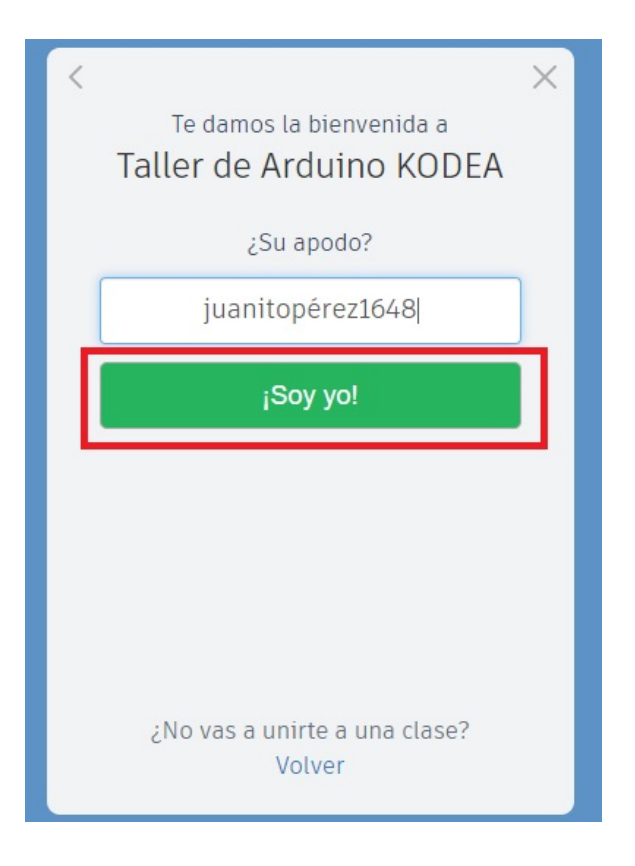

16) Comenzar a usar Tinkercad

# TALLER DE DISEÑO 3D EN TINKERCAD

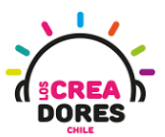

### <span id="page-14-0"></span>Actividad 1: Herramientas básicas de diseño y figura Cubo

En esta primera experiencia de aprendizaje, los participantes del taller de Diseño 3D conocerán la herramienta Cubo y comprenderán el procedimiento para moverse en el espacio de trabajo. Además, conocerán algunas herramientas básicas de modelado y diseño 3D.

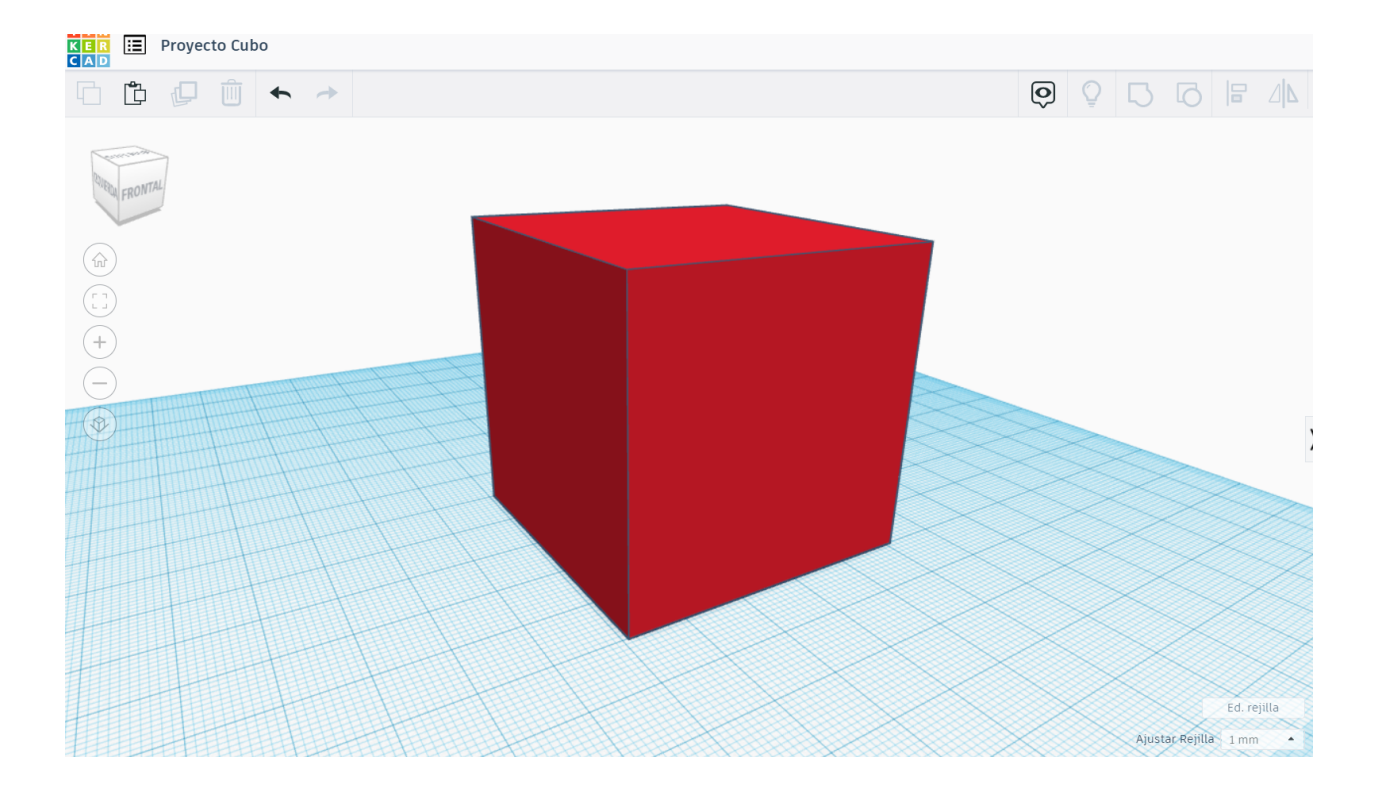

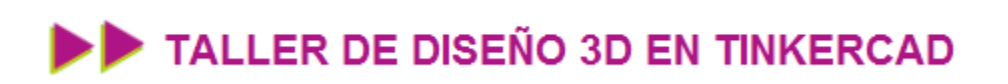

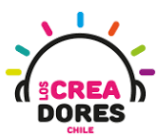

### ACTIVIDAD

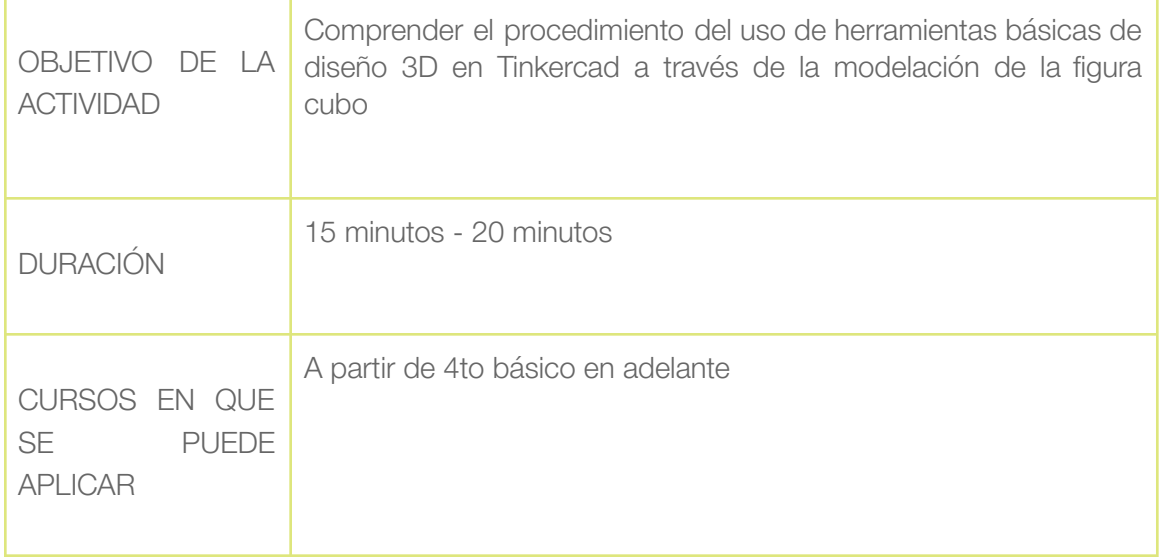

### Paso a paso

1. Crear un diseño

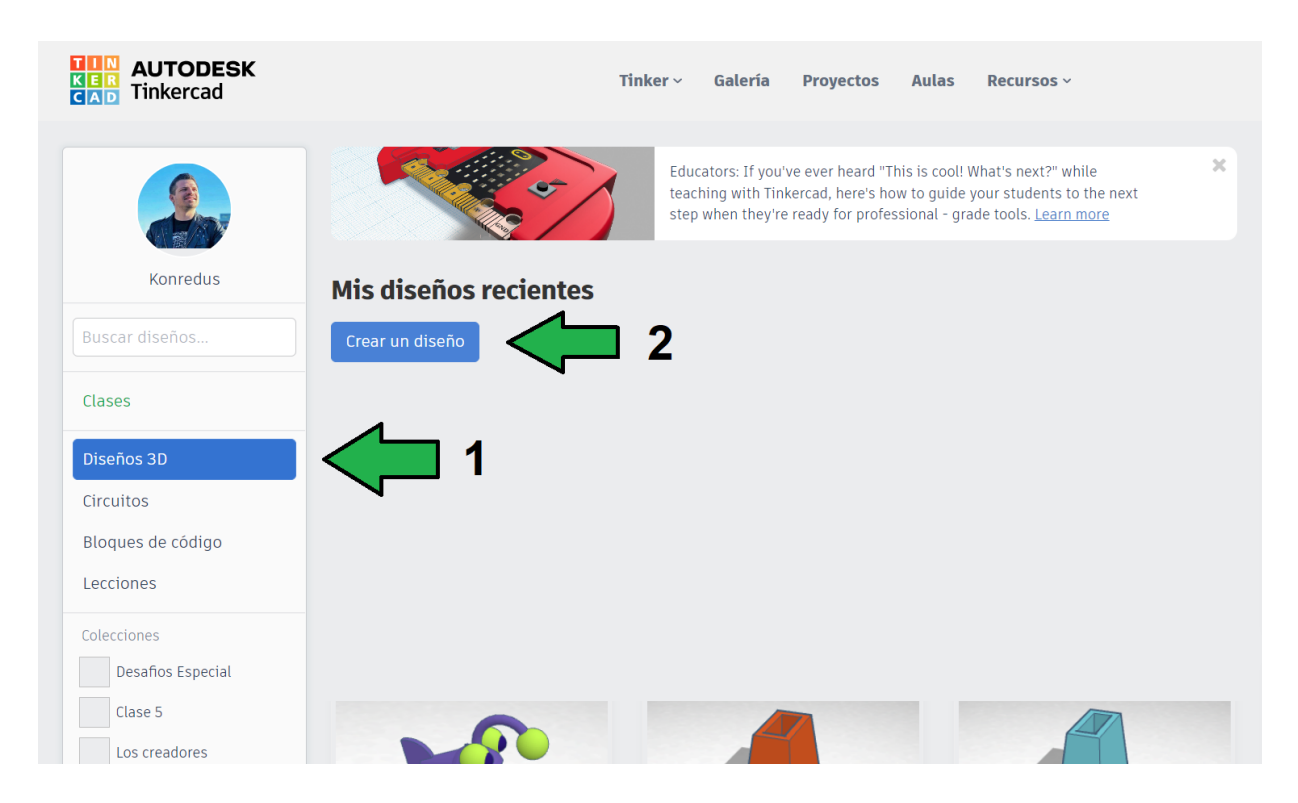

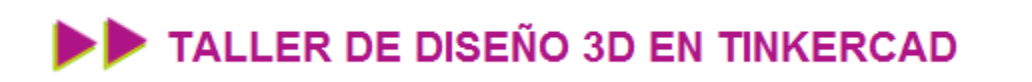

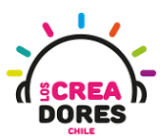

2. Modificar el nombre que viene por defecto

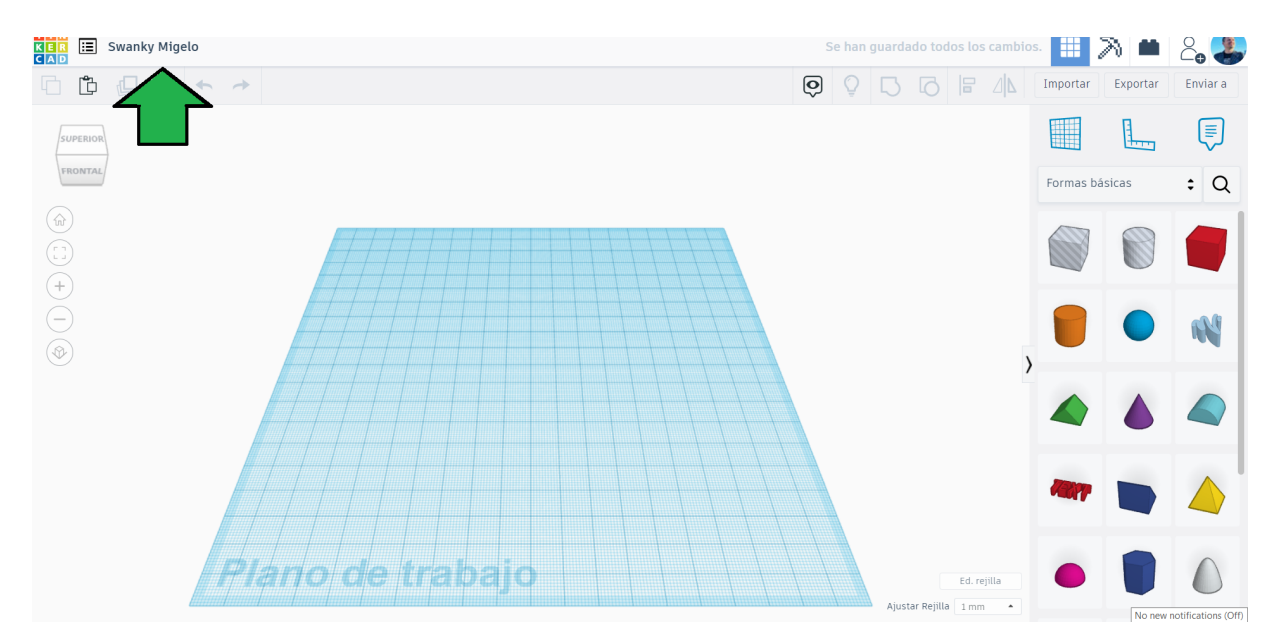

3. Arrastrar el cubo al plano de trabajo

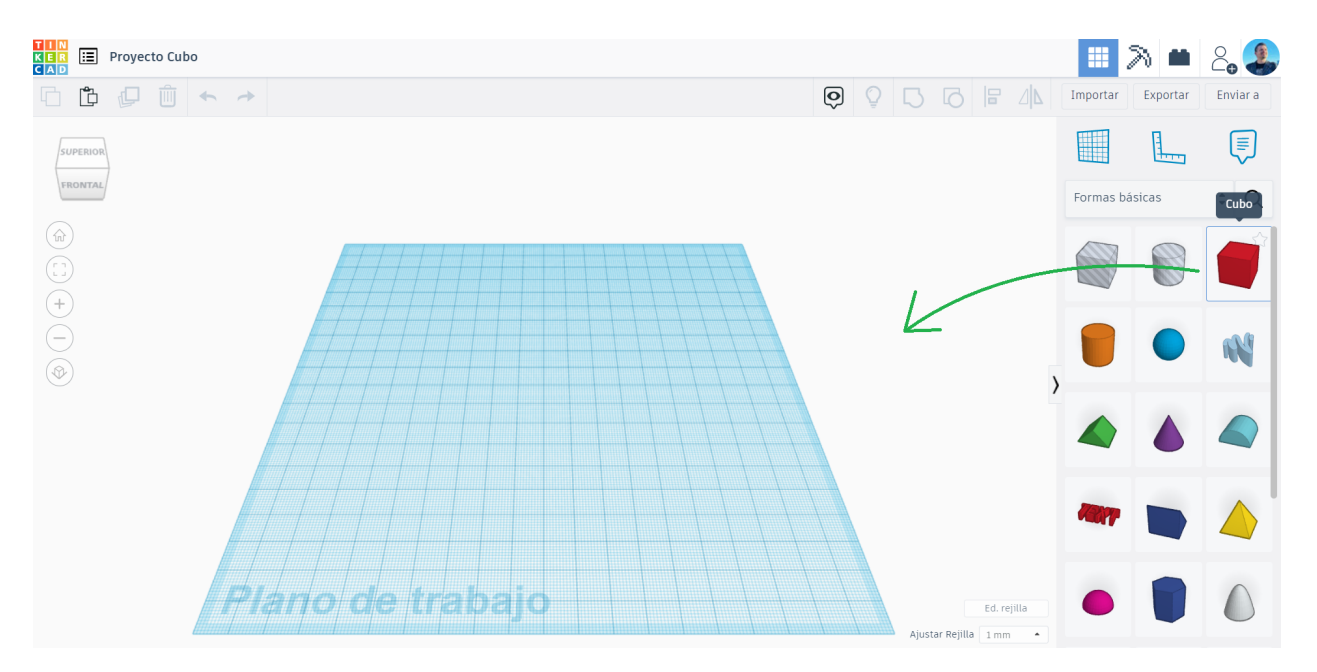

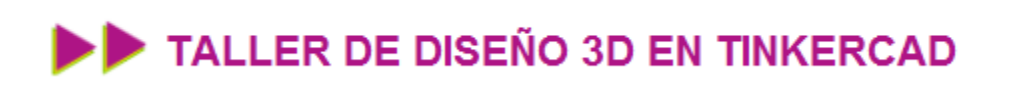

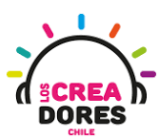

4. Soltamos el cubo al plano de trabajo

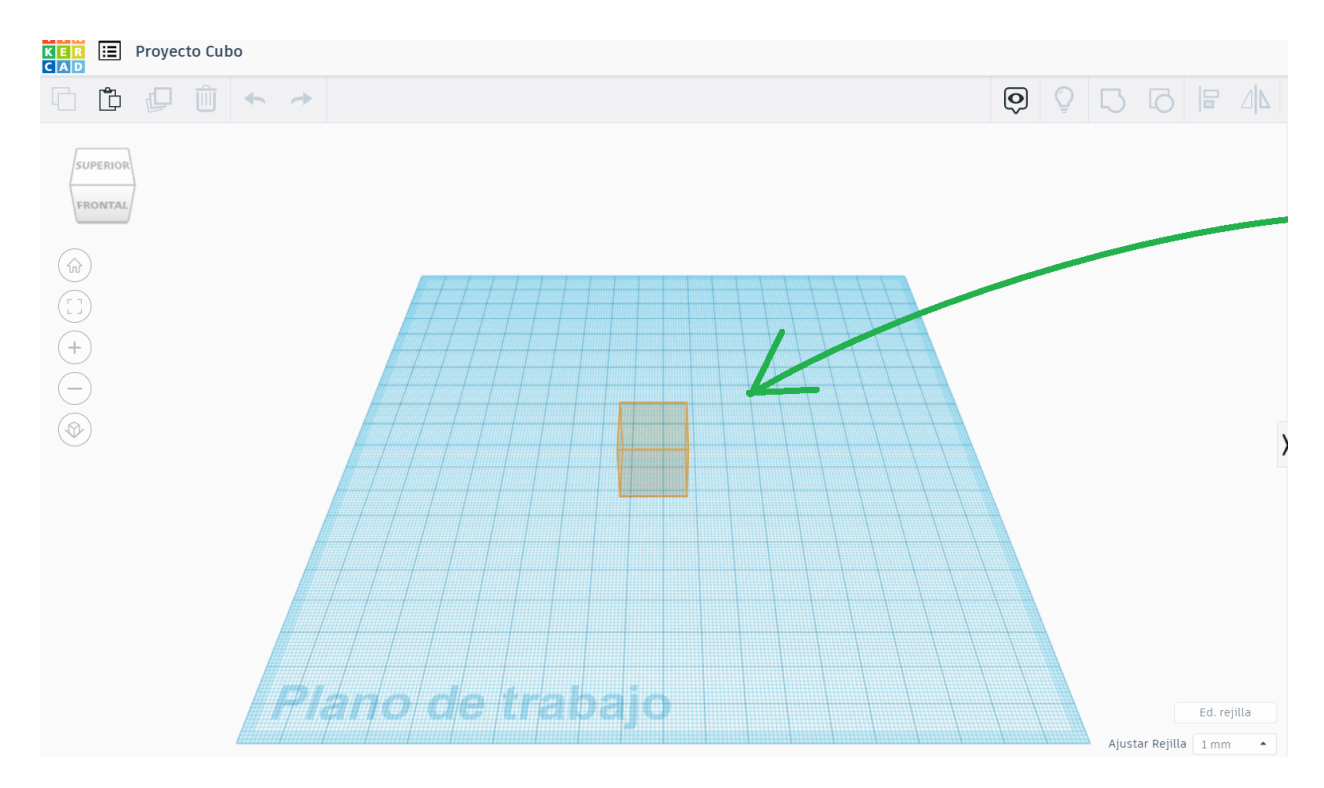

5. Se desplegará una ventana que nos mostrará diferentes opciones

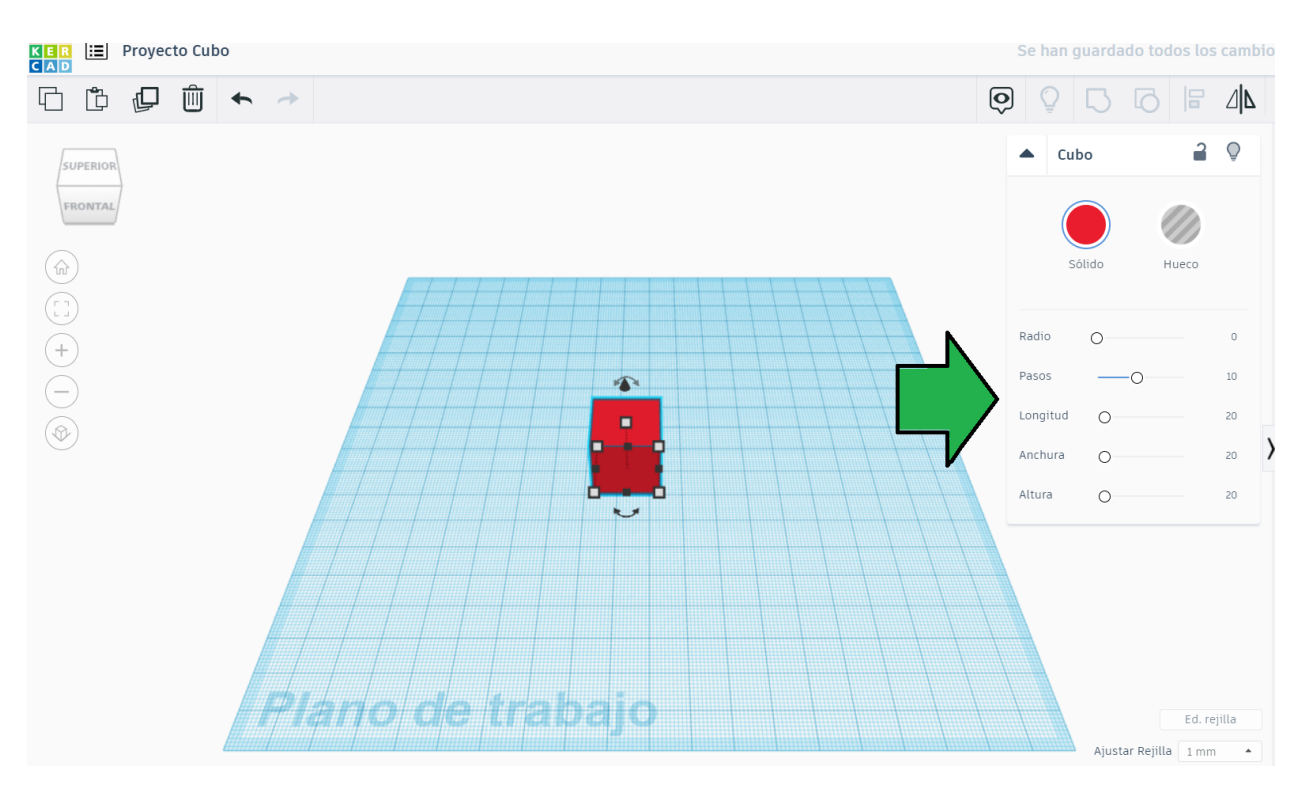

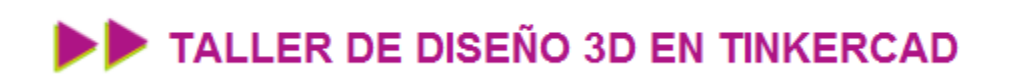

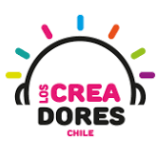

6. Al tocar los parámetros, se agrandará el cubo a 50 x 50 x 50 o también se redondeará

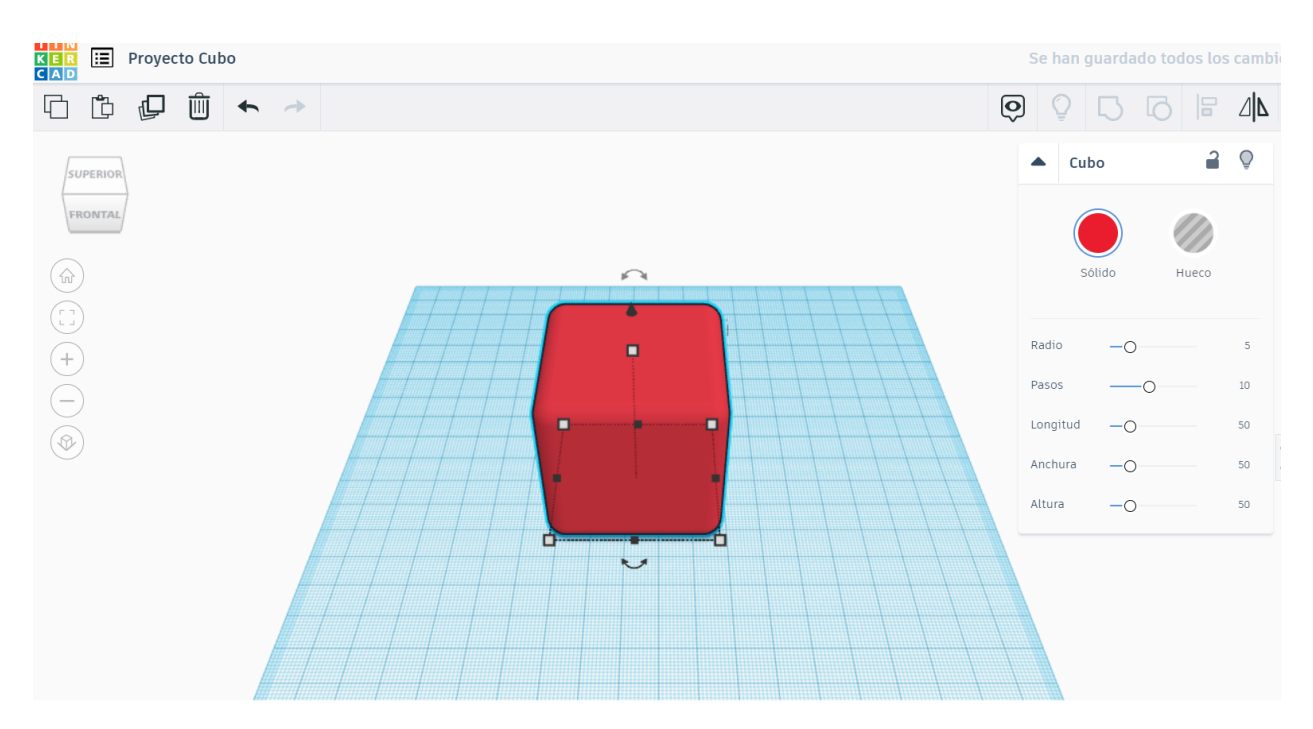

7. Si se mantiene presionado el cubo, este puede ser desplazado a la esquina inferior

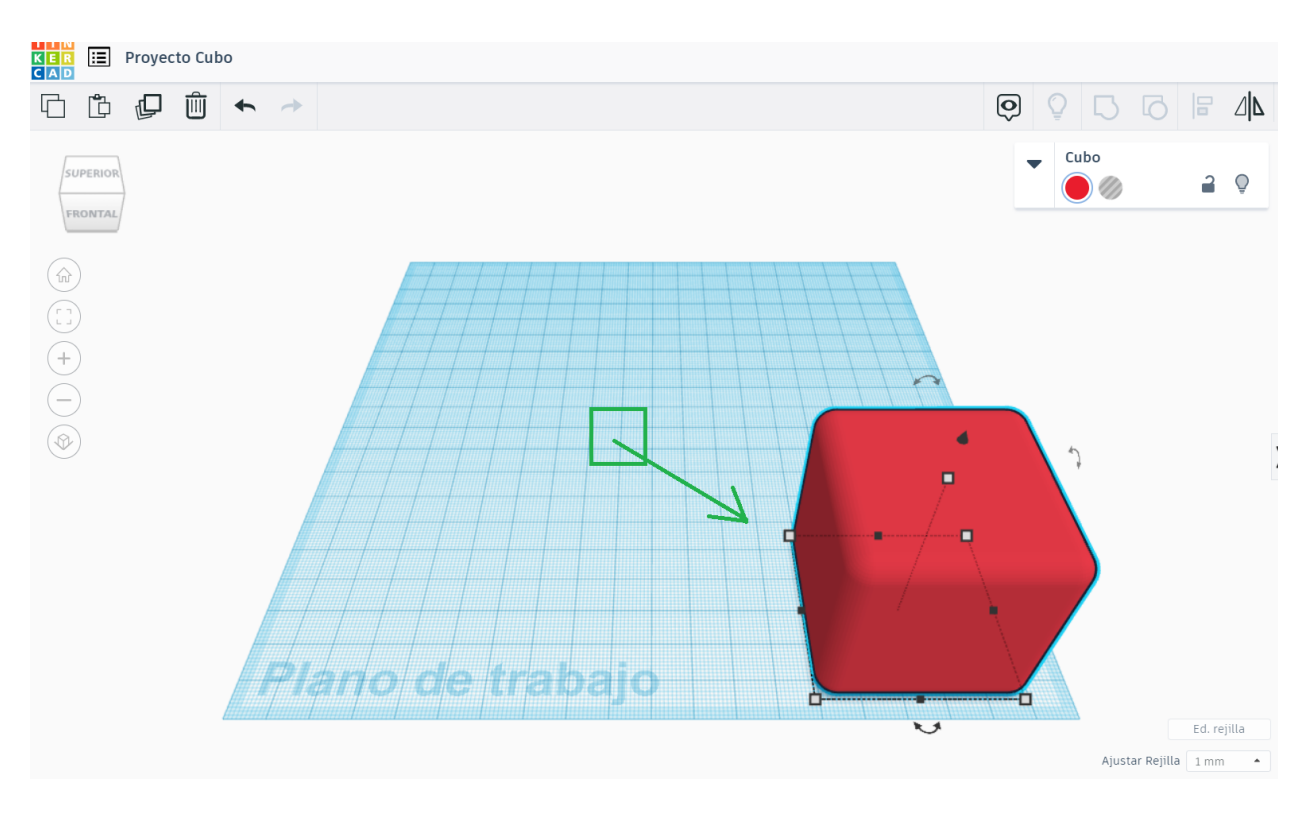

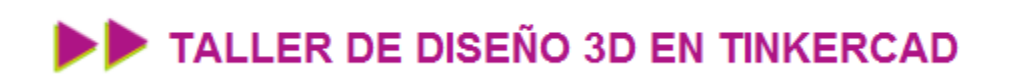

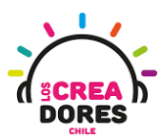

8. Presionando el click derecho y moviendo el mouse, se puede observar el cubo desde otro ángulo

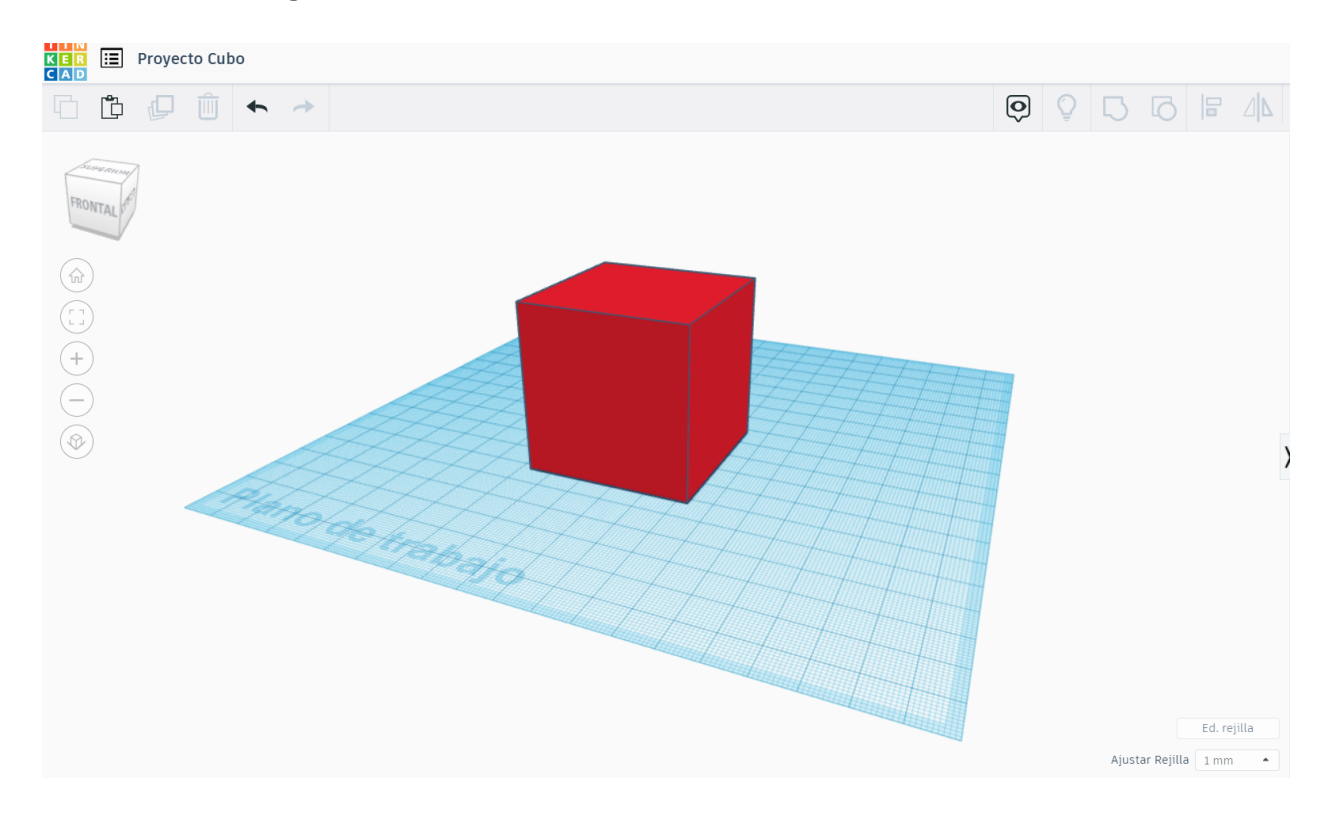

9. Al hacer clic en la flecha encima del cubo, se puede arrastrar el cubo hacia arriba o abajo

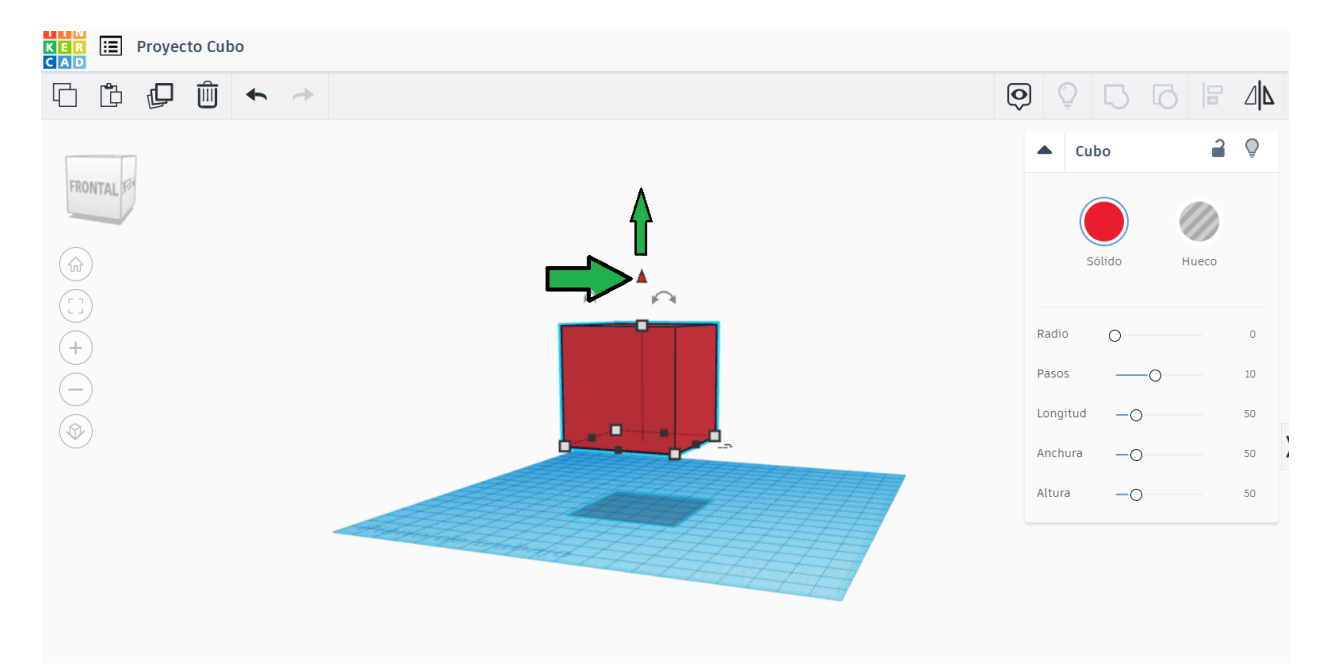

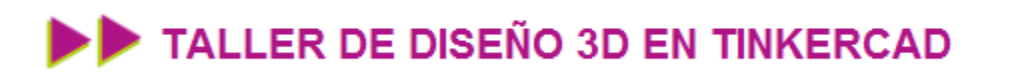

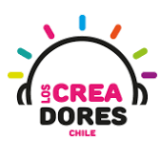

10. Al girar la rueda del mouse, se puede hacer un zoom in-out hacia el cubo

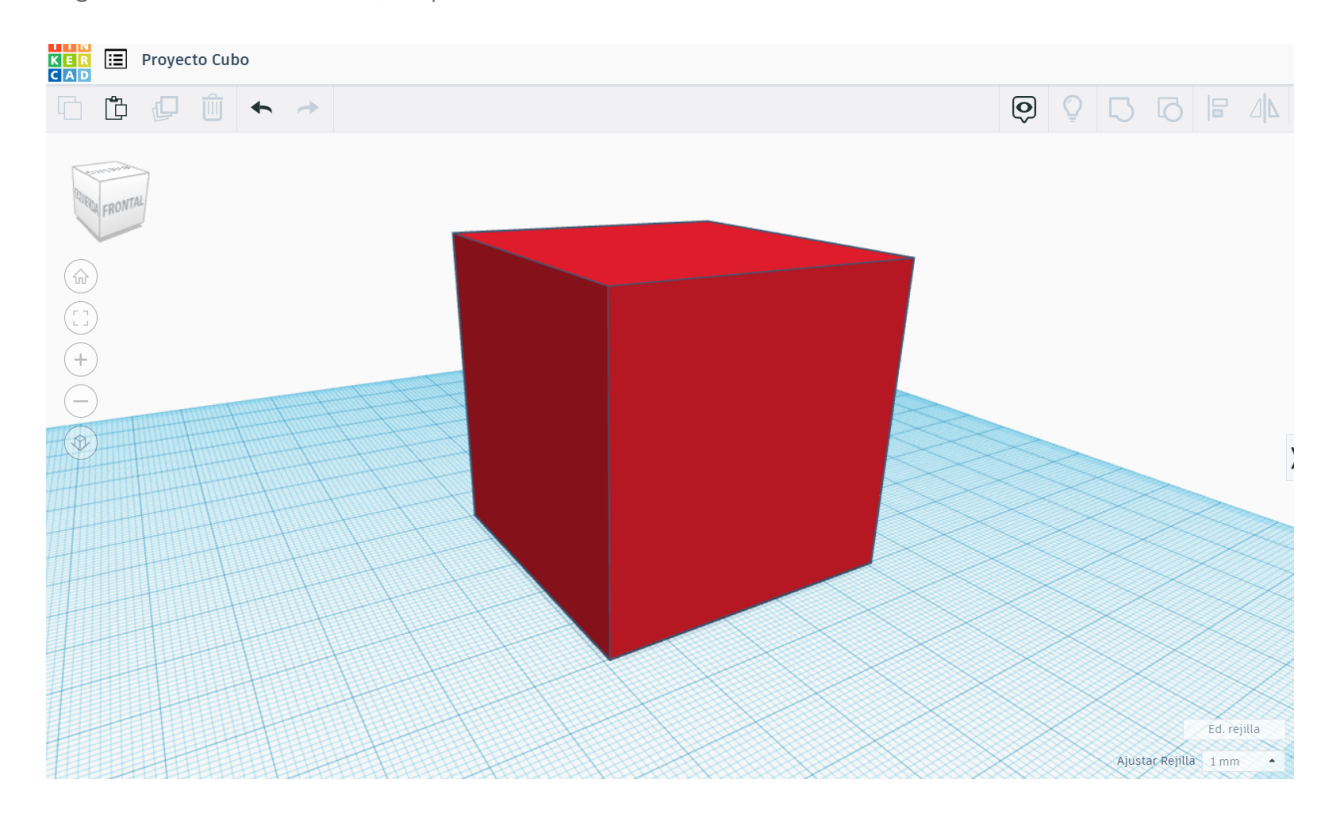

11. Haciendo clic en las flechas arqueadas, aparece un compás con el cual se puede rotar el cubo

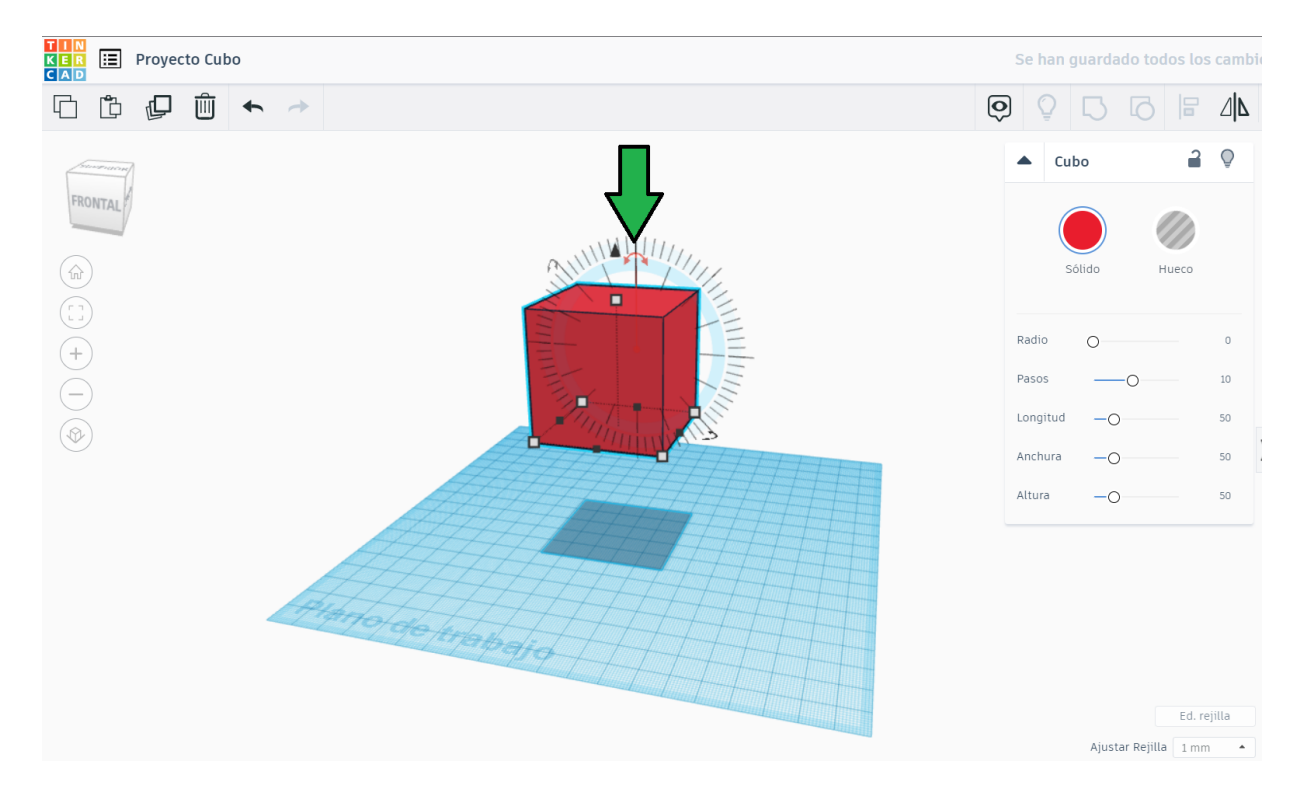

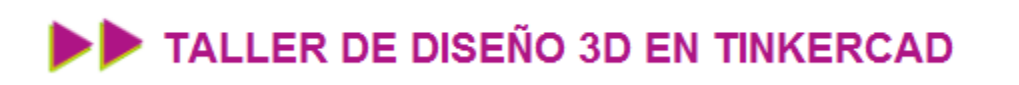

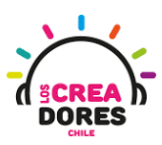

12. Moviendo el cubo hacia un costado, este comienza a girar ese eje de rotación

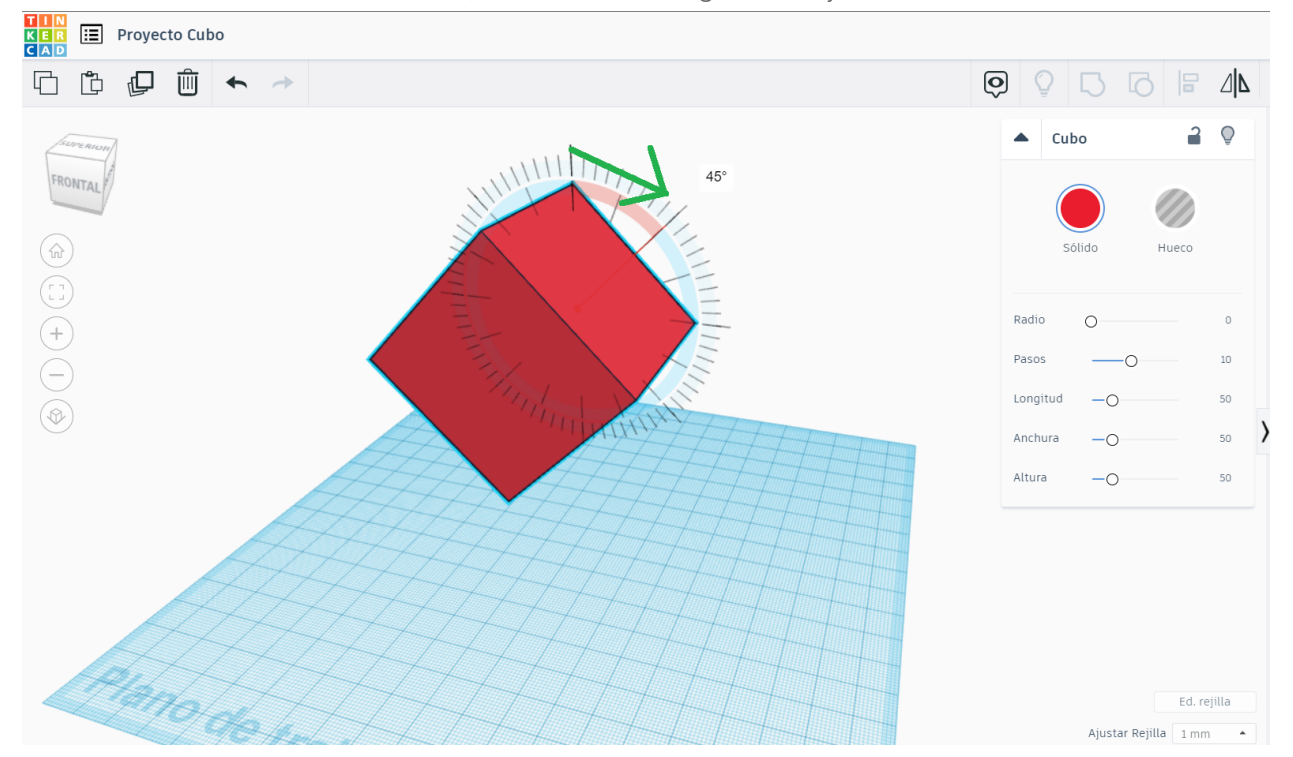

#### Desafío 1: Apilar 3 cubos y cambiar sus colores

En esta actividad, los participantes deben apilar 3 cubos (o más). Además, deberán cambiar el color de cada uno de los cubos arrastrados al plano de trabajo.

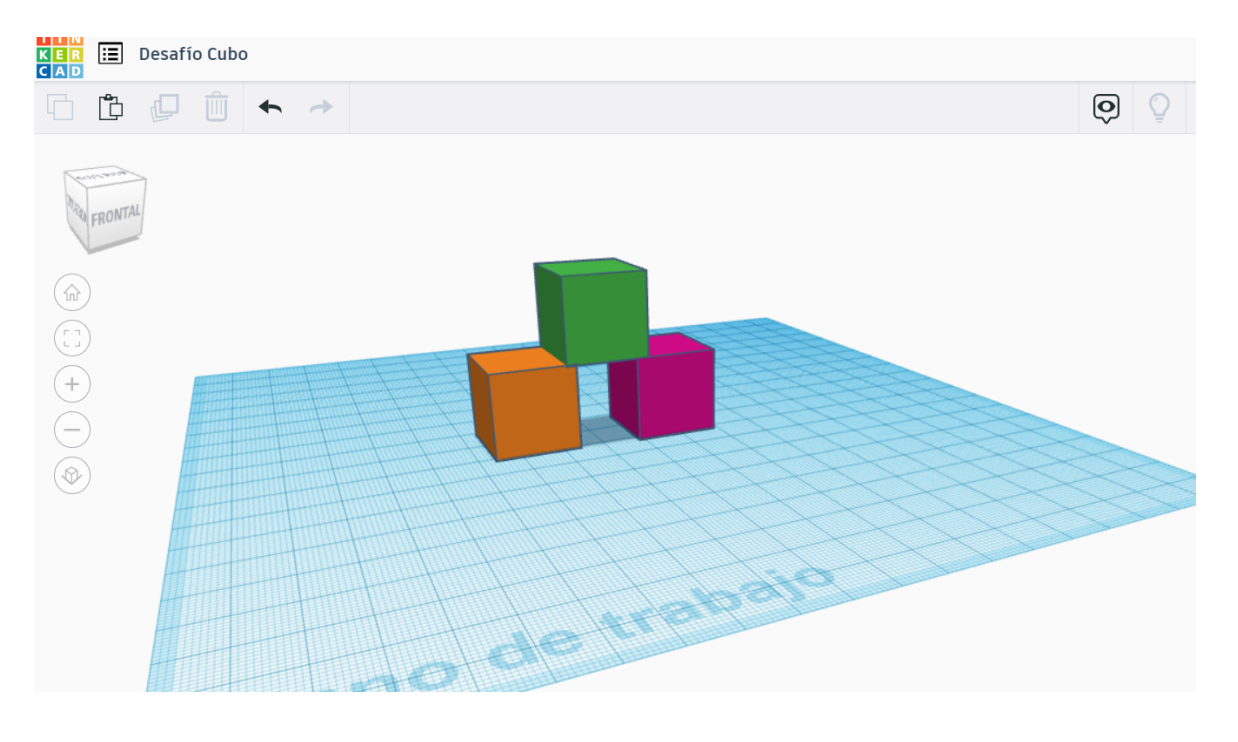

www.loscreadores.cl

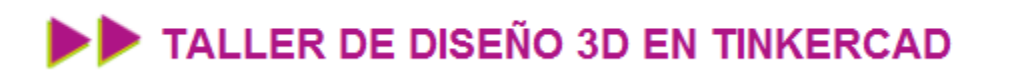

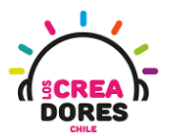

### <span id="page-22-0"></span>Actividad 2: Edición de objetos y figura Cilindro

En esta experiencia de aprendizaje, los participantes del taller de Diseño 3D conocerán la herramienta Cilindro y comprenderán el procedimiento para editar objetos en el plano de trabajo de Tinkercad.. Además, los participantes serán capaces de comprender cómo observar las figuras modeladas desde diferentes ángulos.

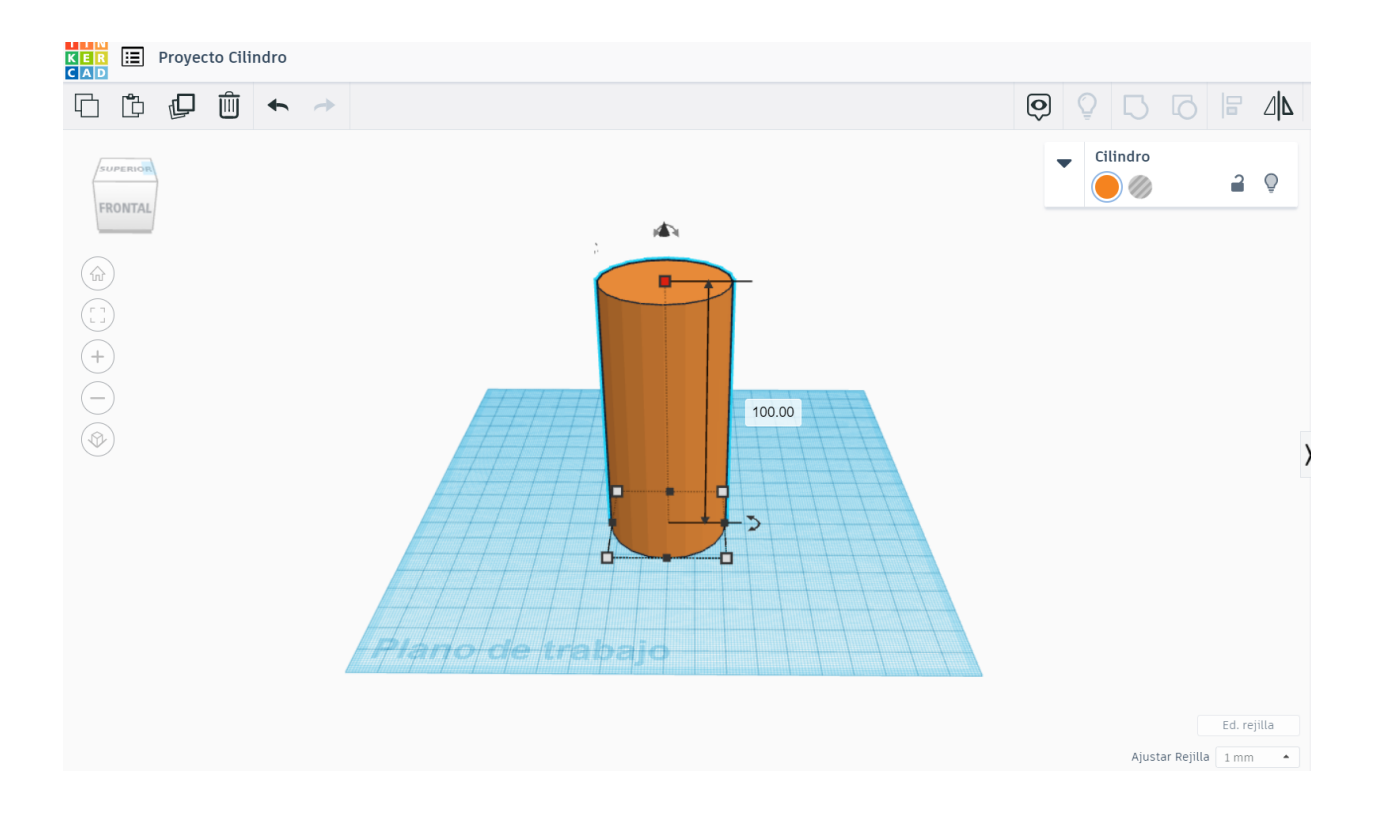

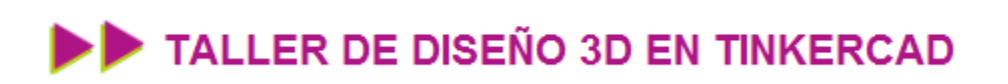

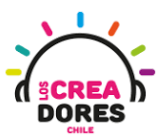

### ACTIVIDAD

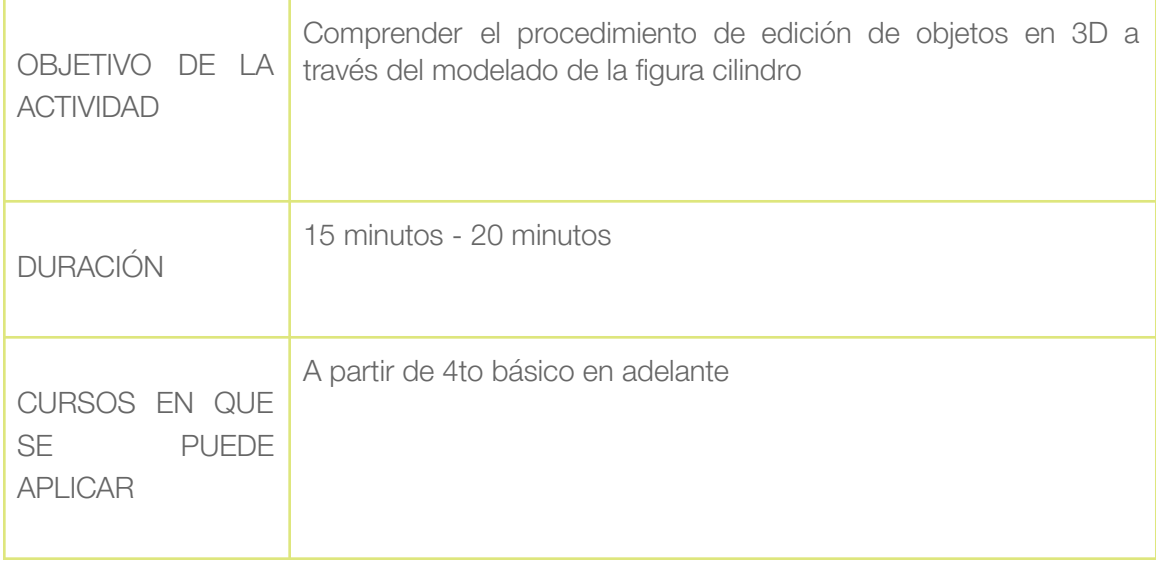

#### Paso a paso

1. Arrastrar la figura cilindro al plano de trabajo

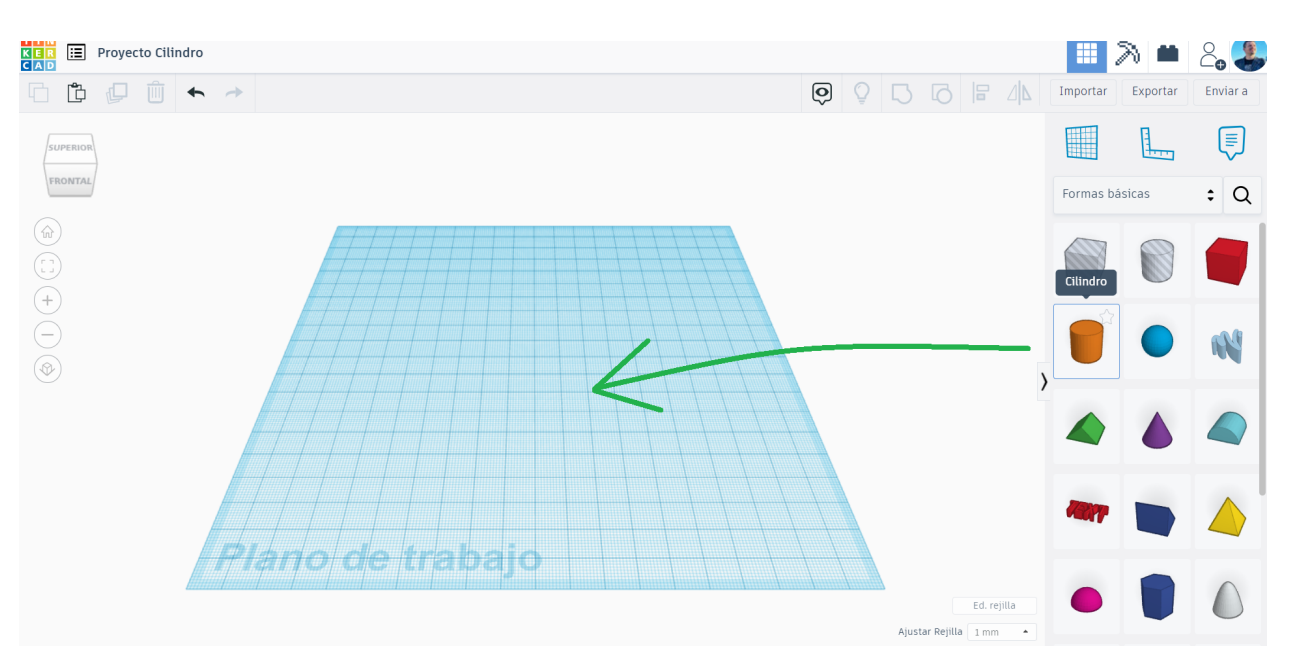

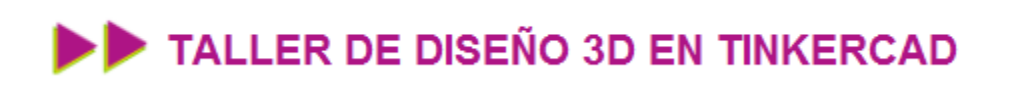

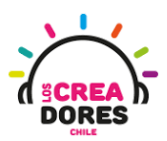

2. Al hacer clic en el cilindro, aparecerán unos pequeños cuadrados alrededor

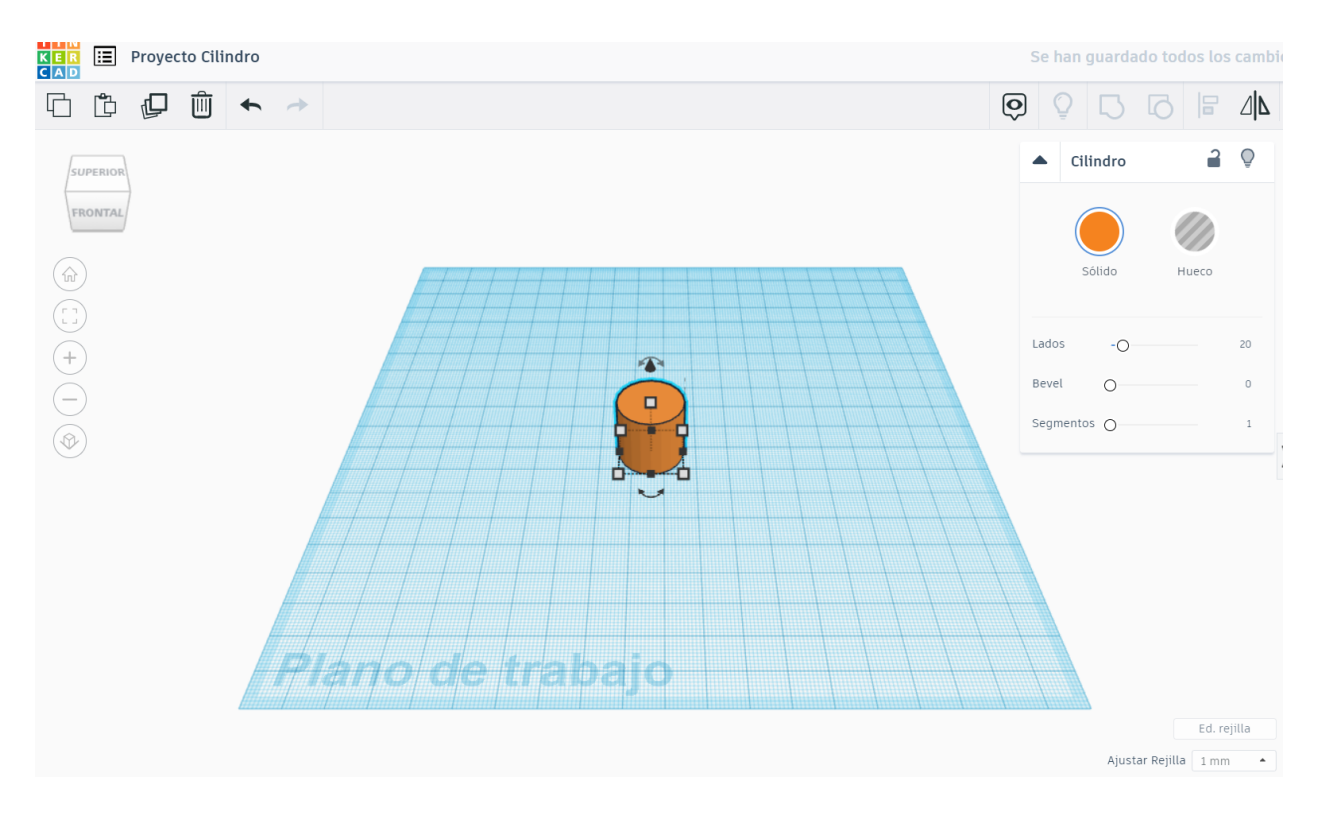

3. Haciendo zoom, le damos clic al cuadradito que está en el costado

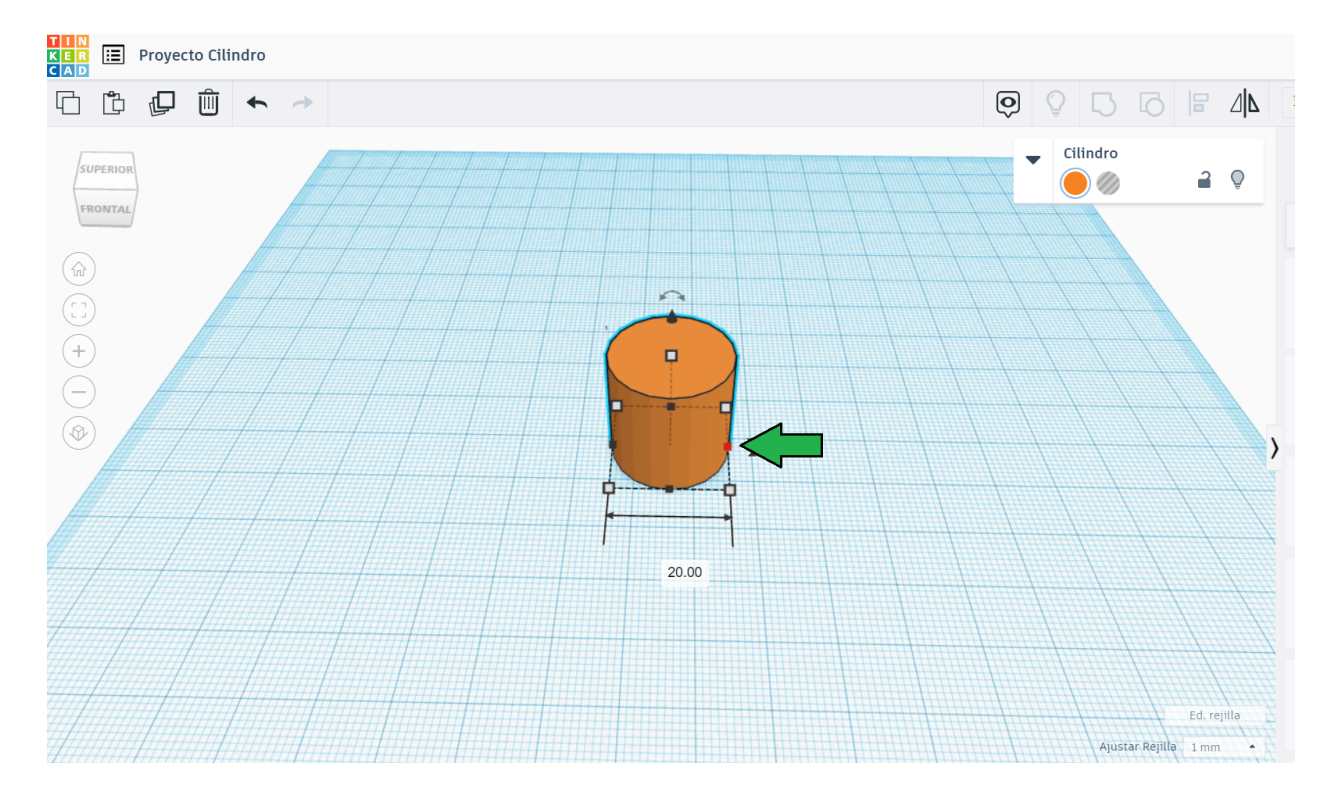

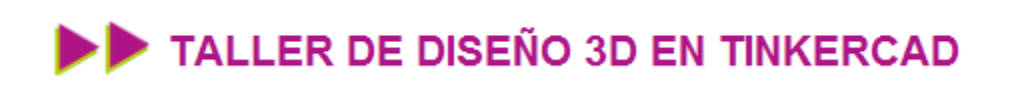

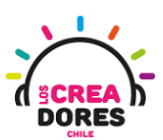

4. Hay 2 formas de editar el cilindro: Una es arrastrando ese punto

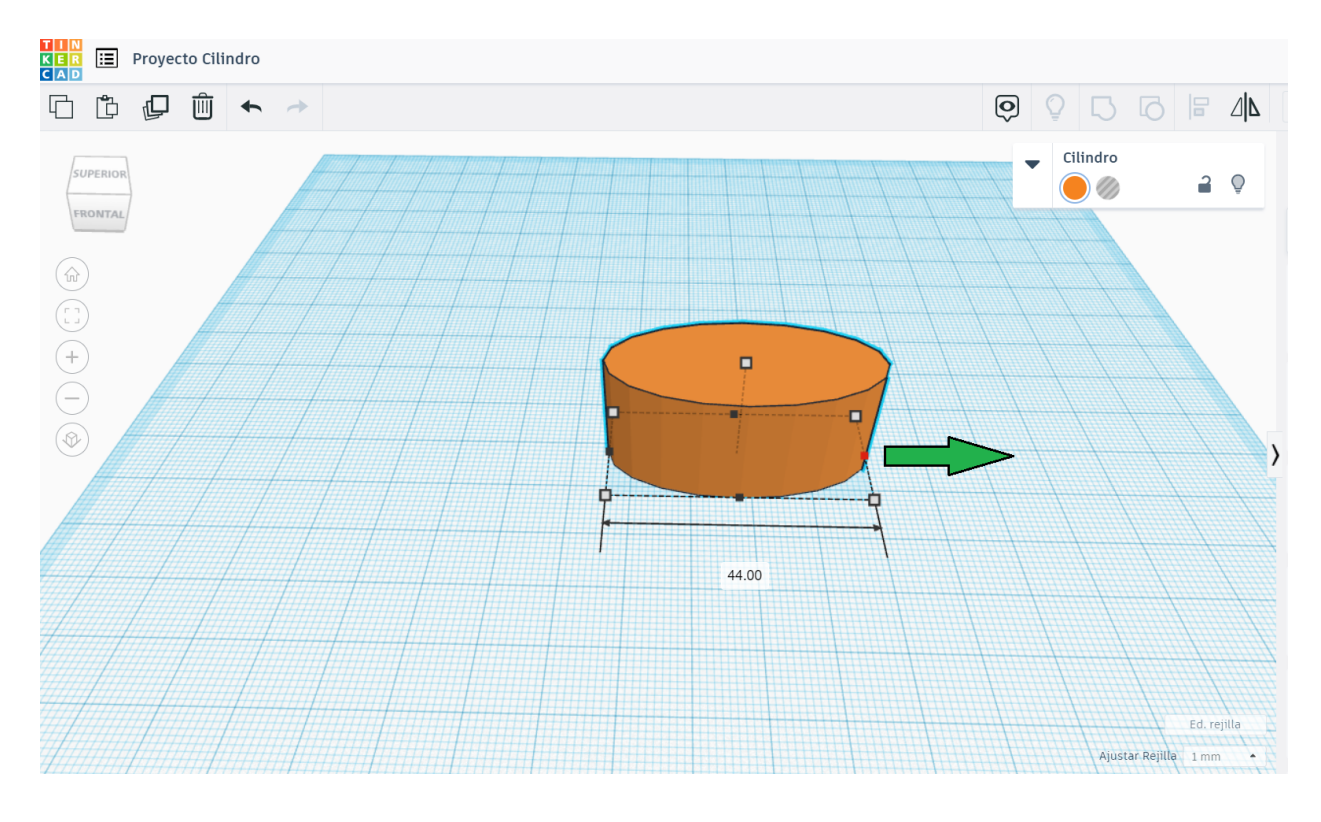

5. La segunda es ingresado el valor deseado

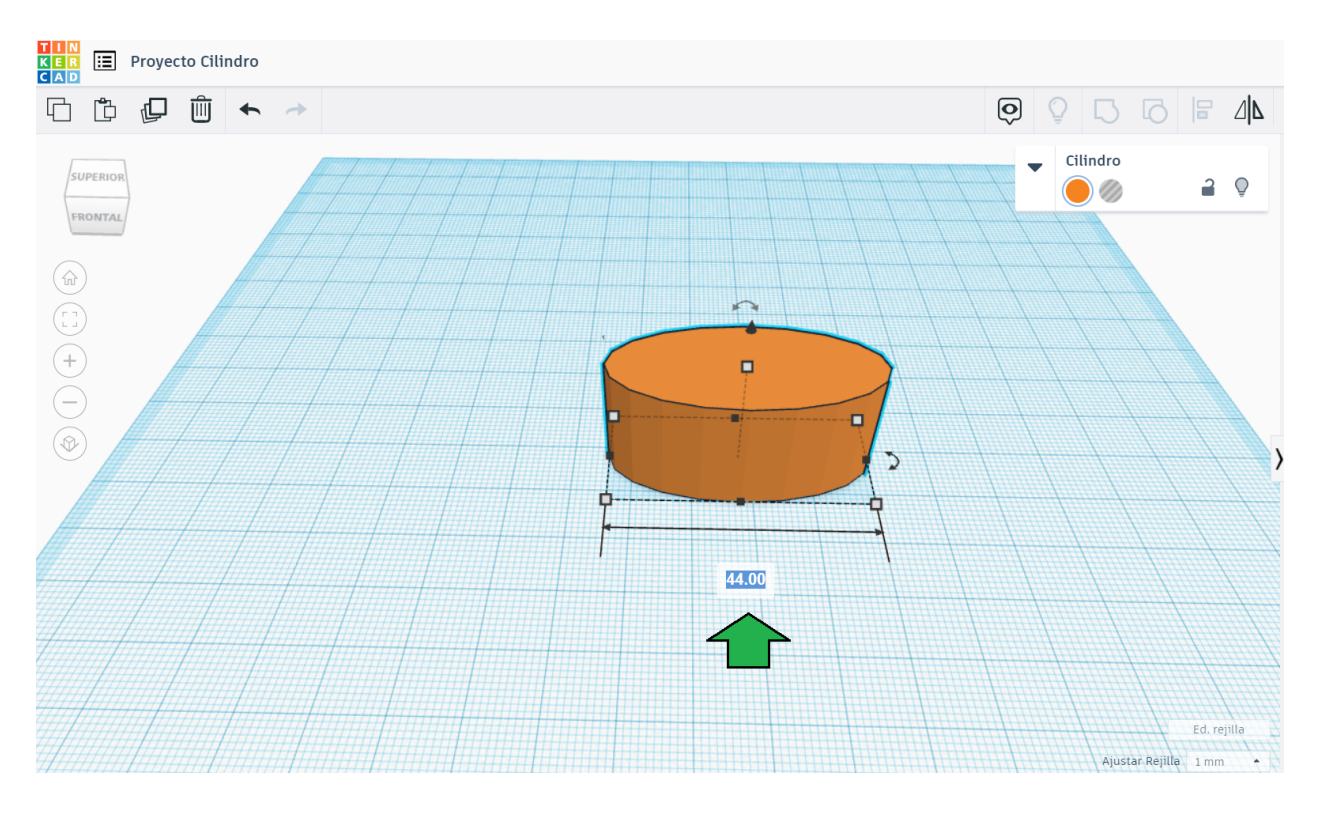

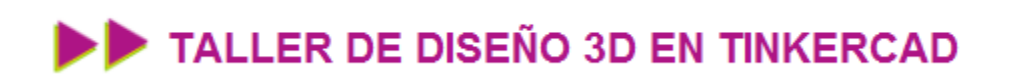

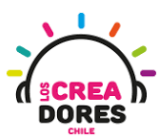

6. Rotamos la vista y hacemos clic en el cuadro de en frente para editarlo

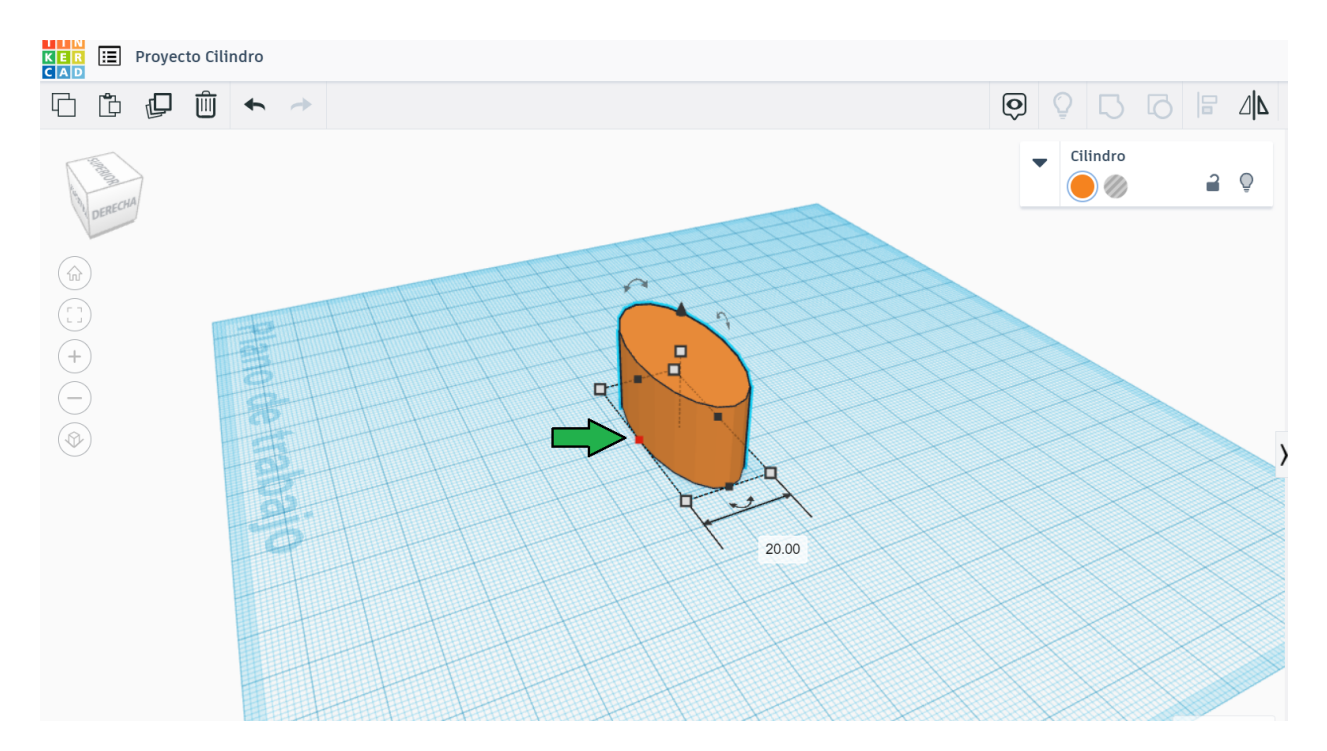

7. Lo editamos al ingresar el valor 45

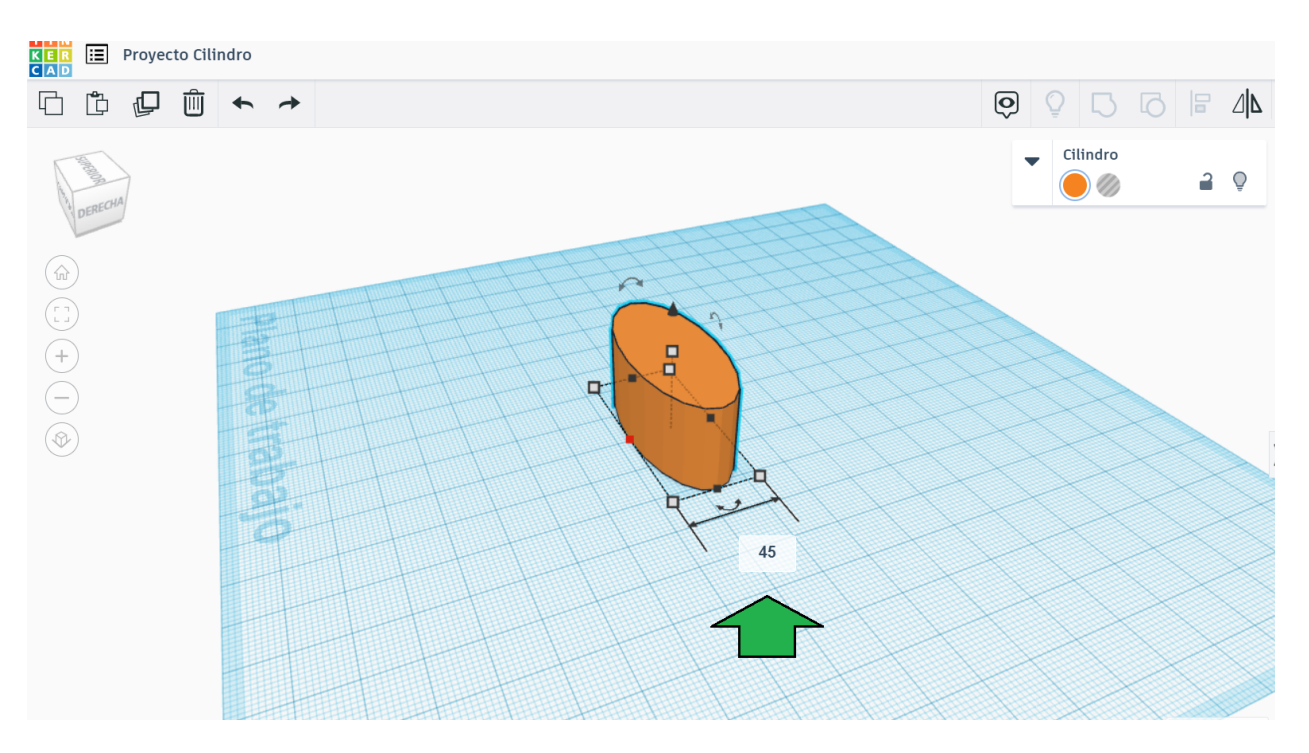

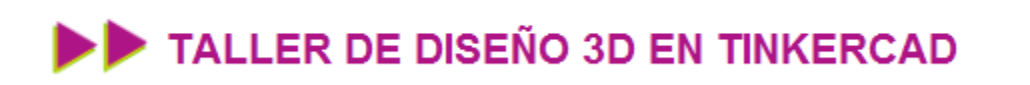

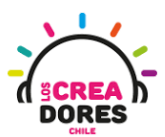

8. Si se observa el cilindro desde arriba, este parece un círculo

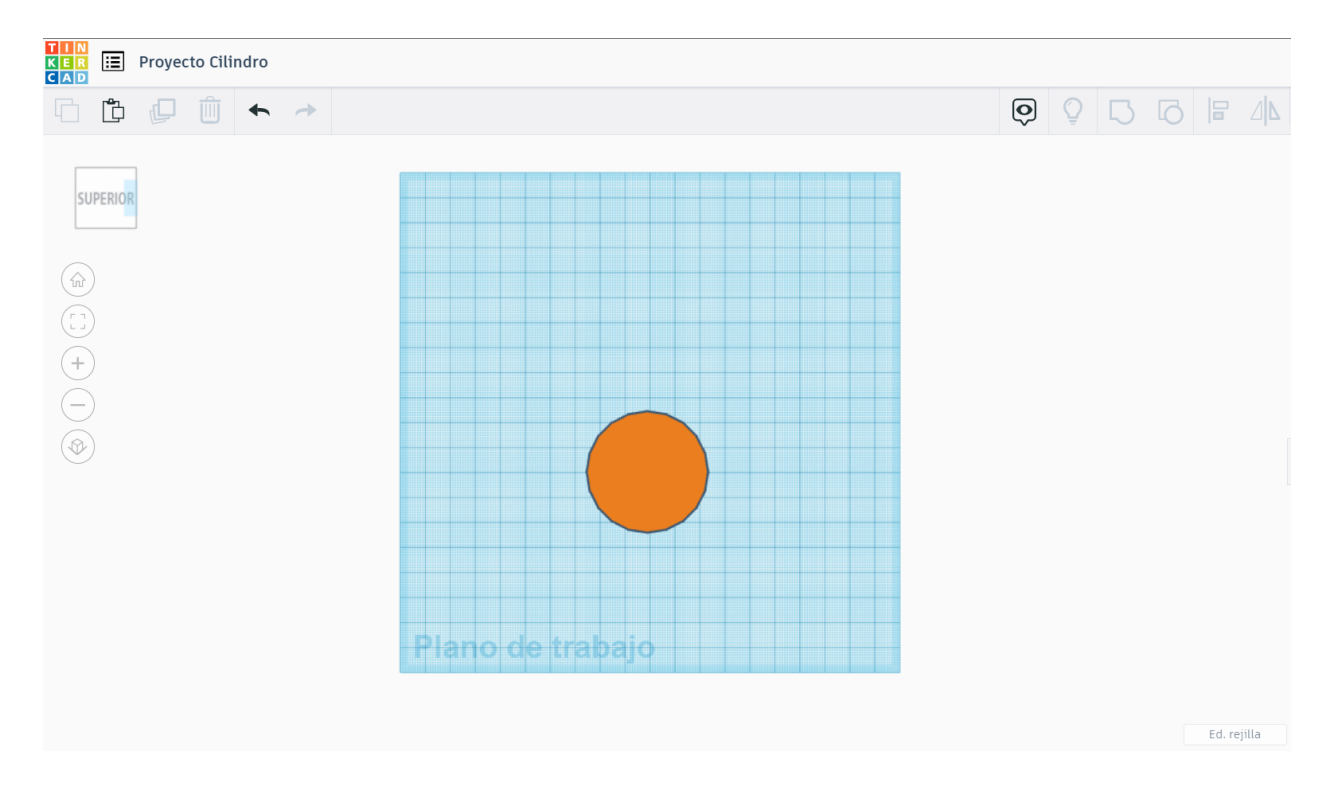

9. Si hacemos click en el cuadrado de arriba, podemos modificar su altura. En este caso, escribiremos 100

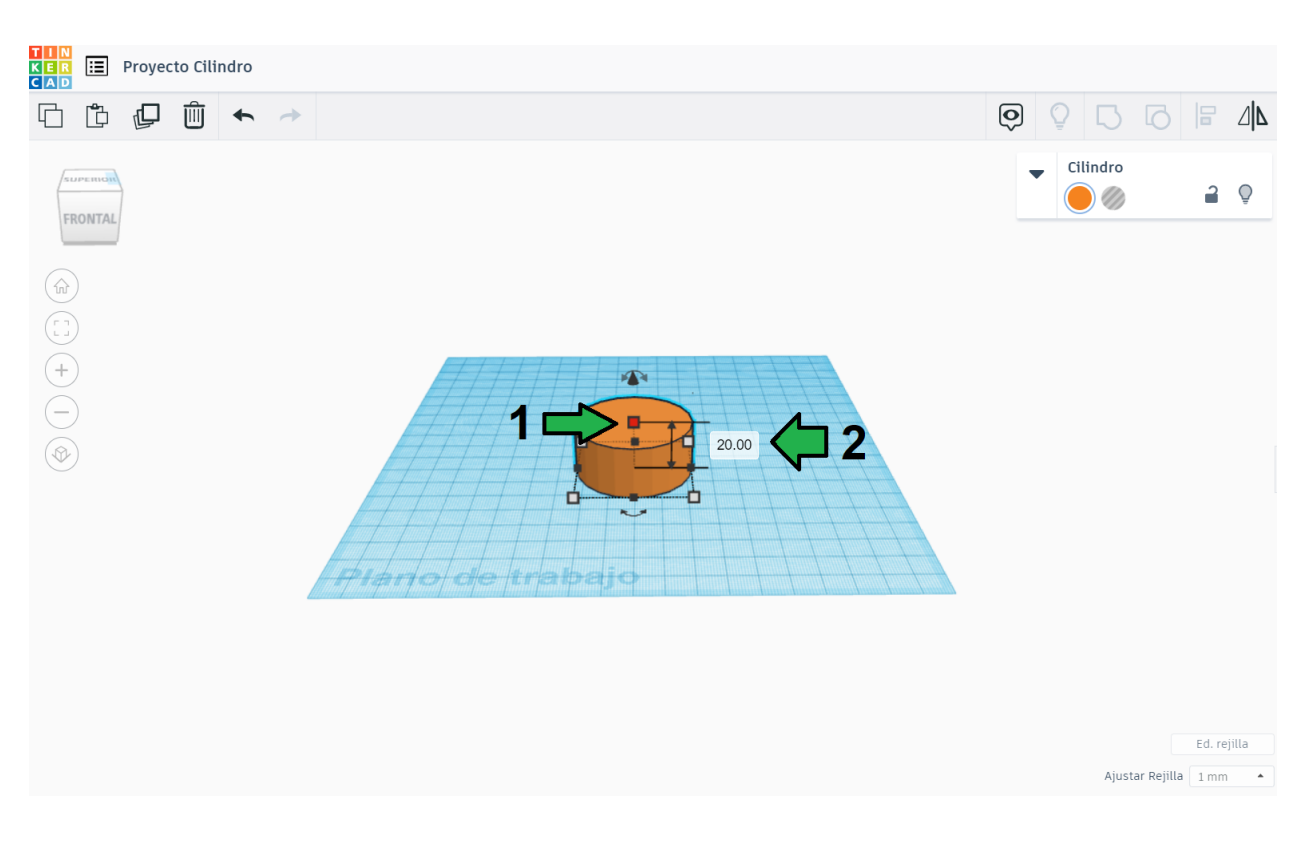

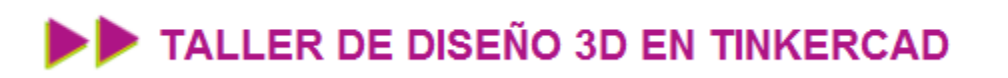

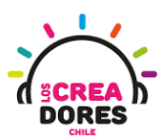

**29**

10. Observamos nuestro cilindro con una altura de 100 mm

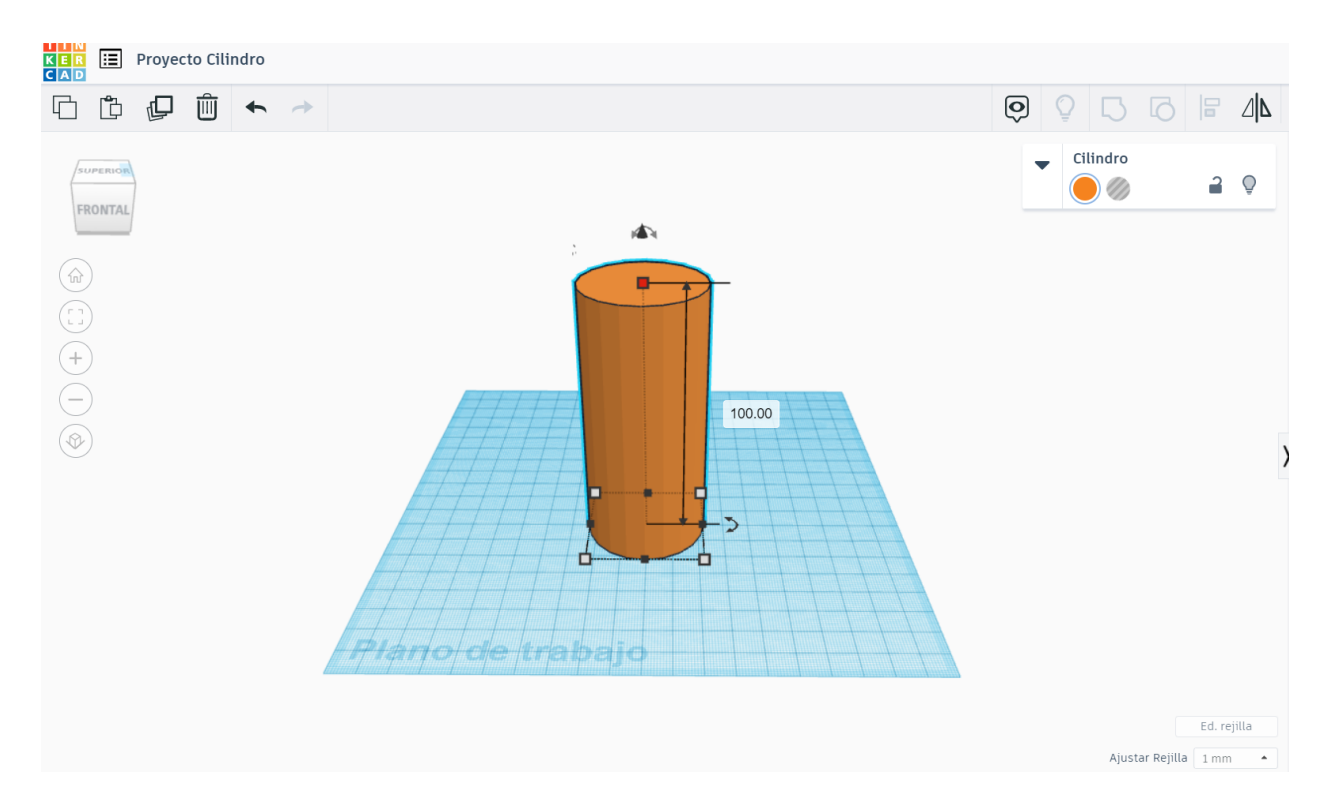

11. Otra manera de agrandar ambos parámetros simétricamente es manteniendo presionada la tecla Shift

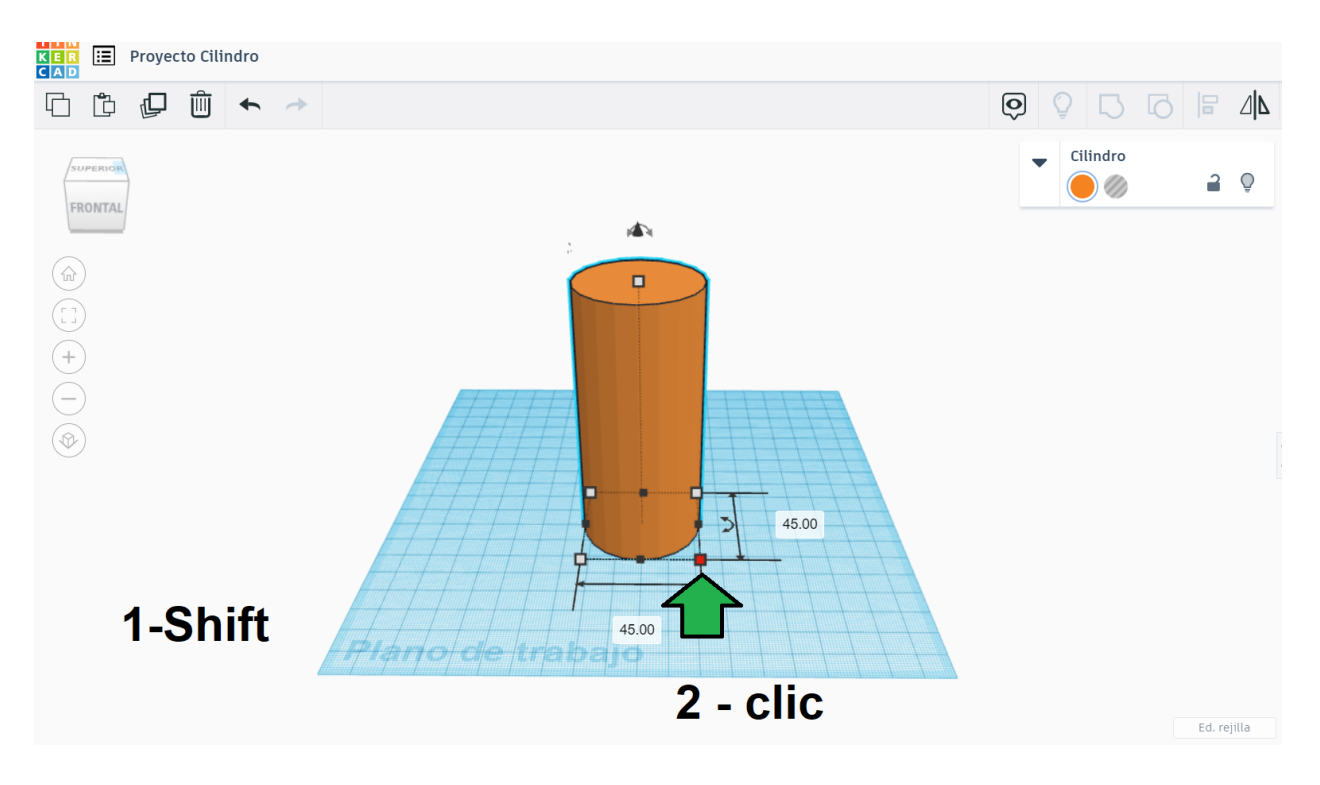

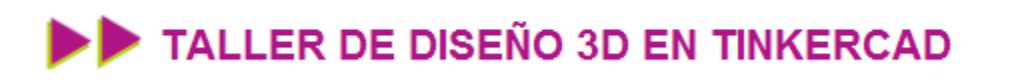

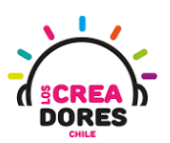

12. Observamos cómo se agranda el cilindro en ambas dimensiones

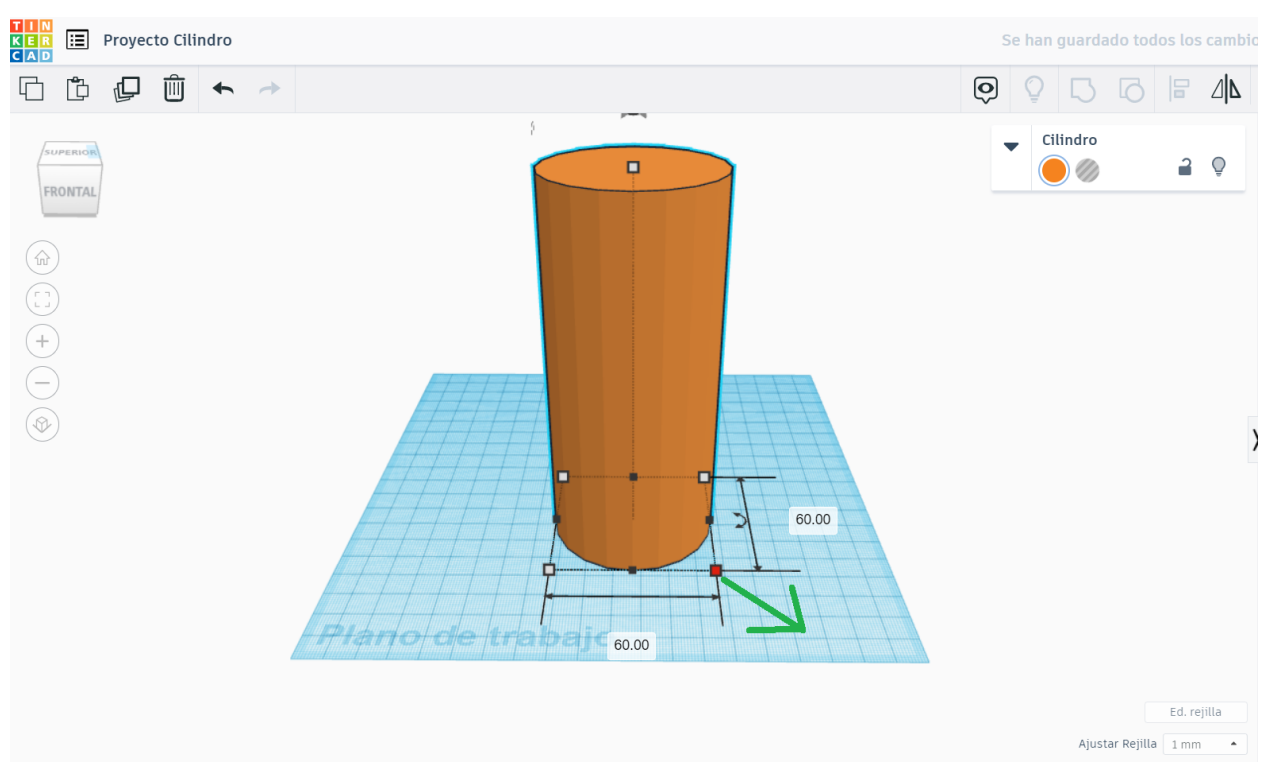

#### Desafío 2: DIseñando una mesa

En esta actividad, los participantes deben diseñar una mesa con al menos 4 patas y una cubierta tal como aparece en la imagen.

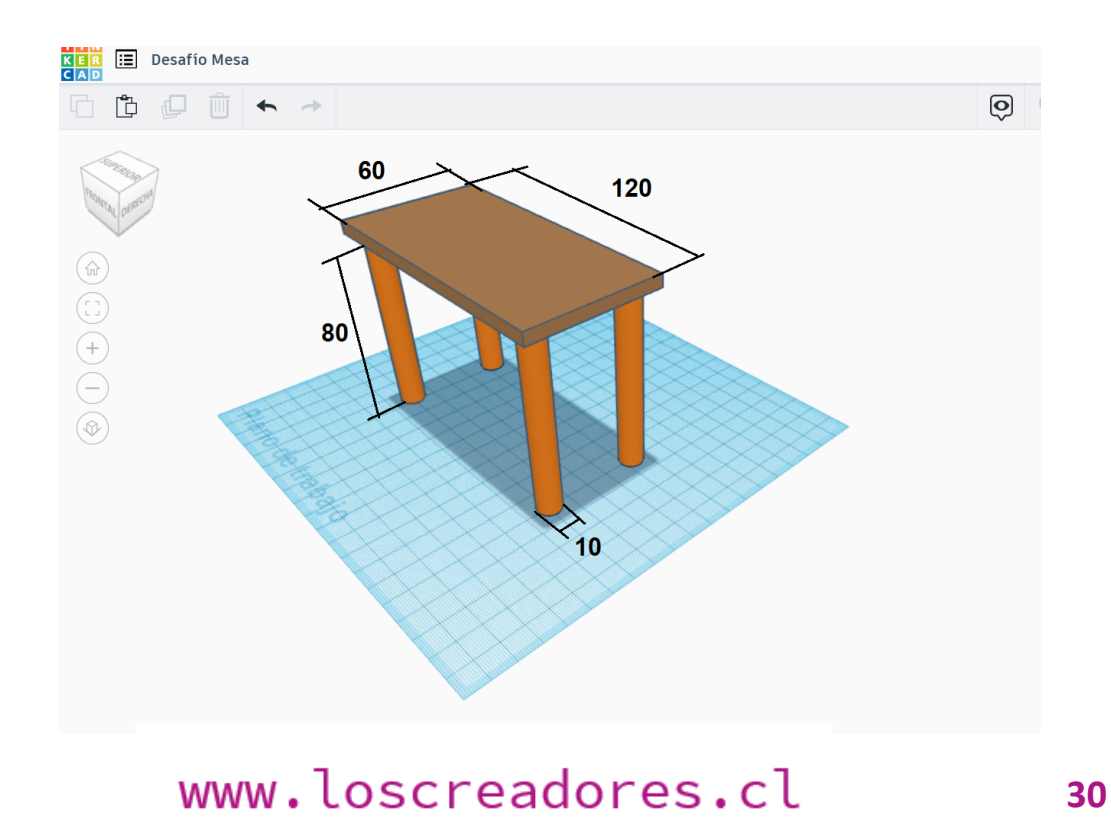

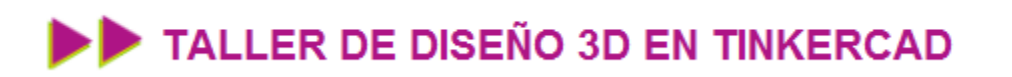

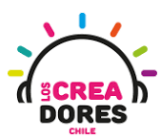

#### <span id="page-30-0"></span>Actividad 3: Diseñando nuestra casa

En esta vivencia, los participantes del taller de Diseño 3D conocerán la herramienta Pirámide y comprenderán el procedimiento para dimensionar objetos en el plano de trabajo.

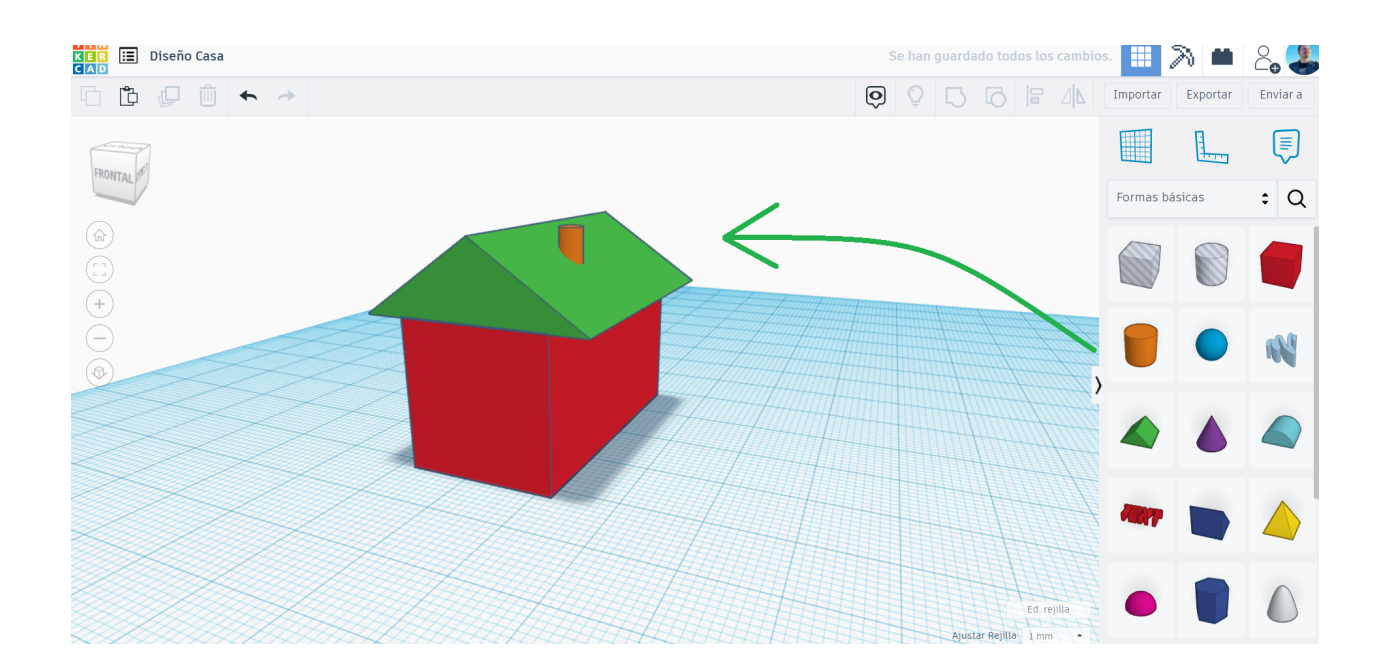

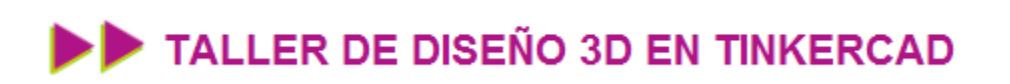

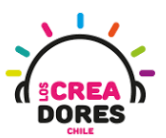

### ACTIVIDAD

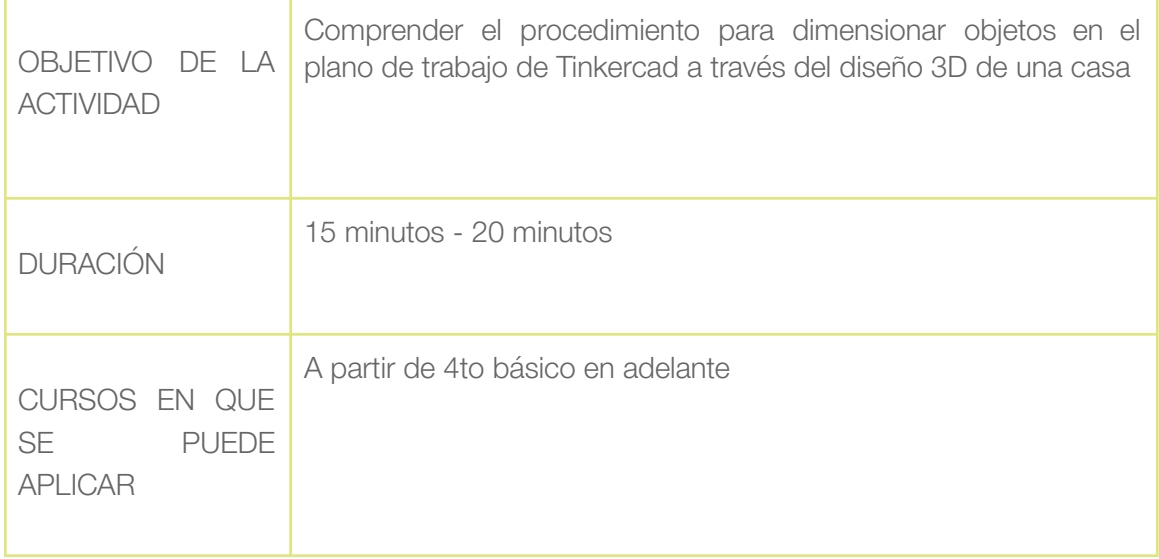

#### Paso a paso

1. Arrastrar figuras cubo y techo

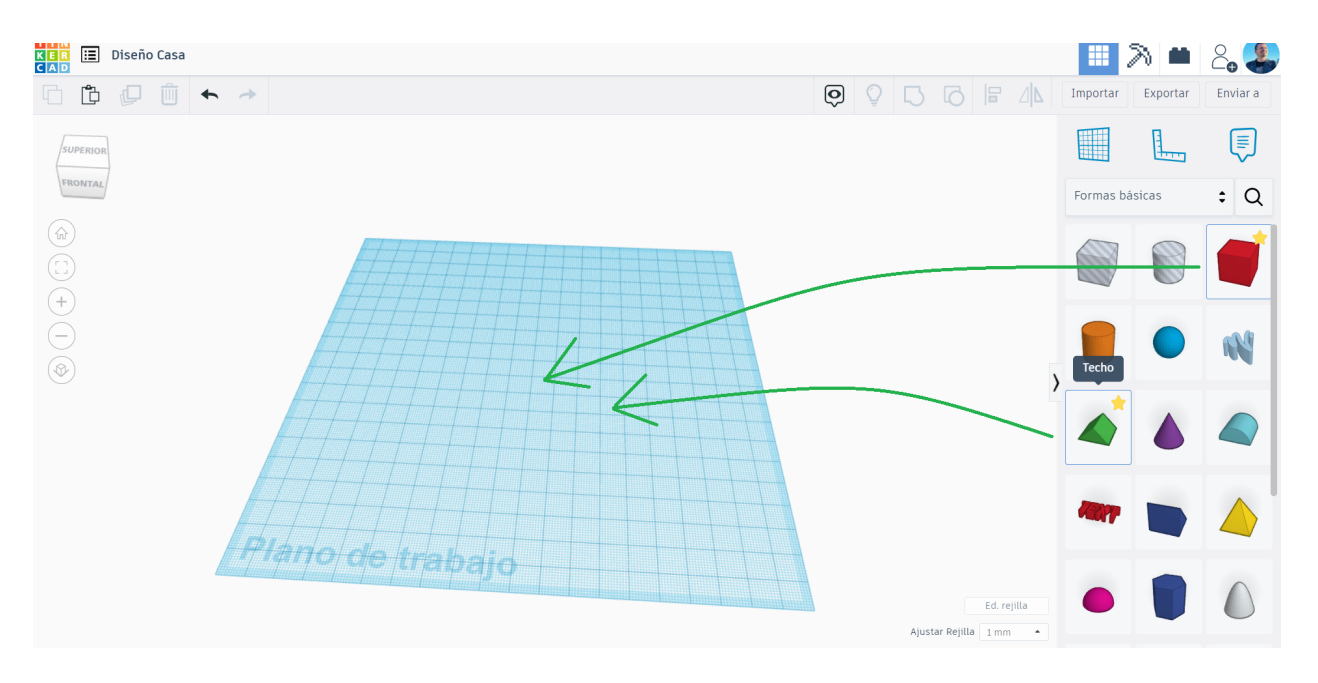

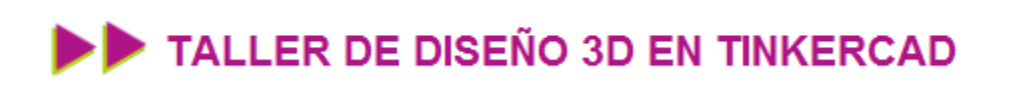

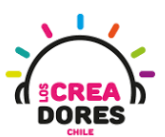

2. Agrandar el cubo en 40

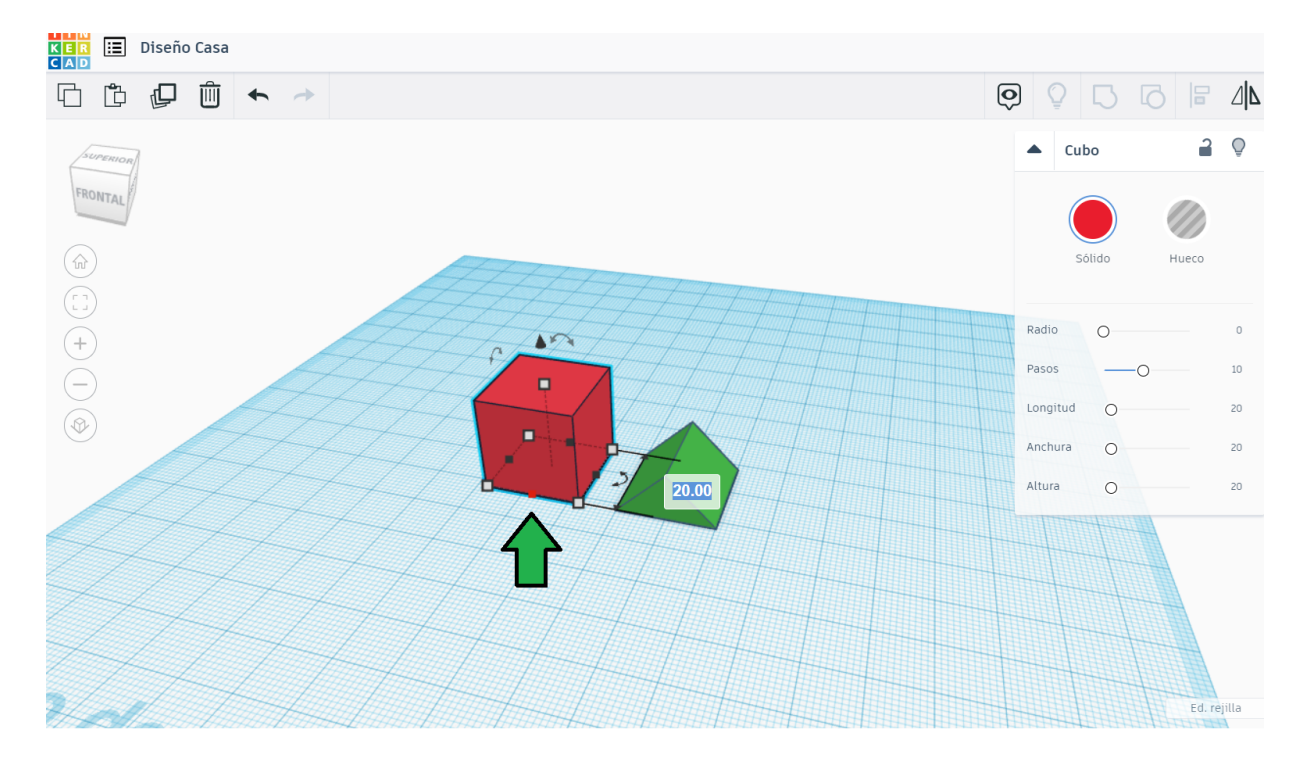

3. Hacer clic en el techo para acomodarlo en frente

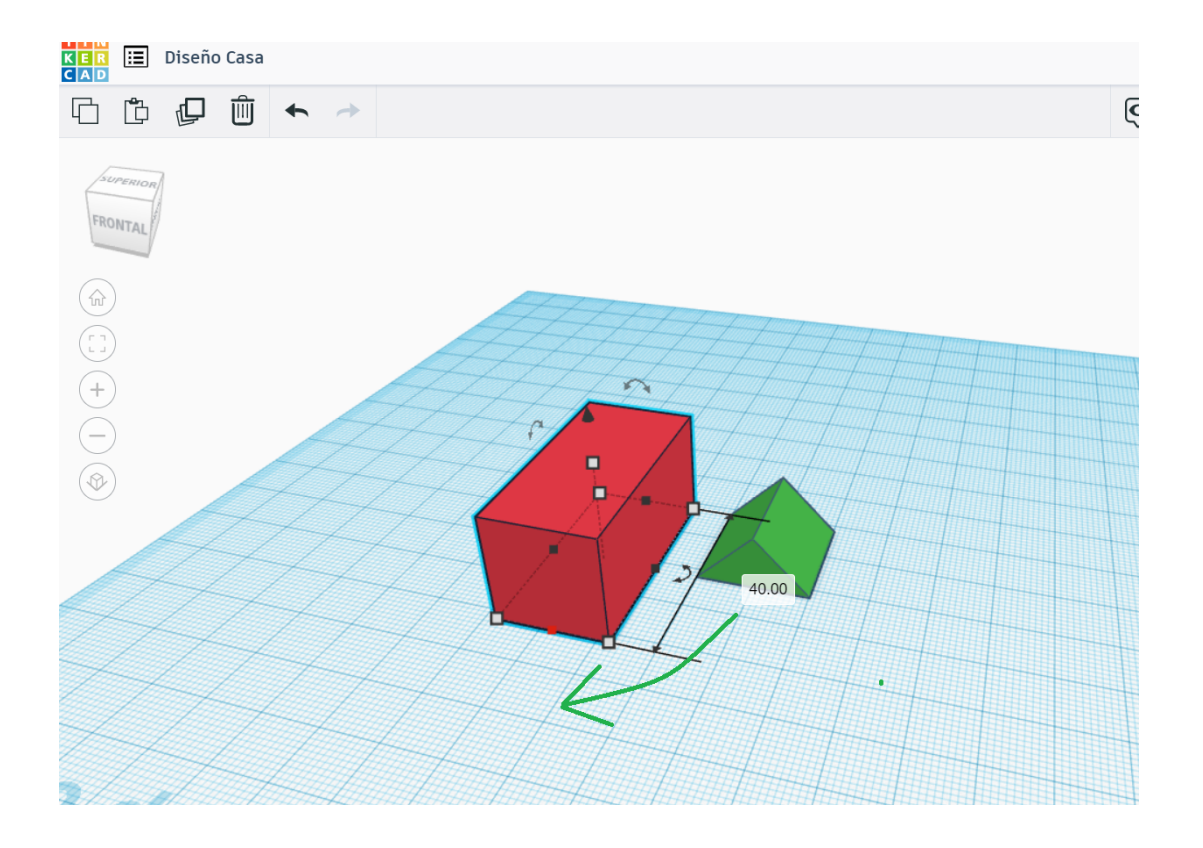

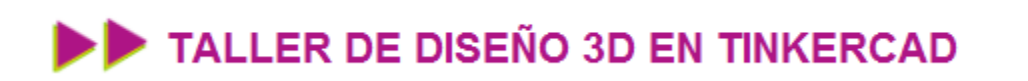

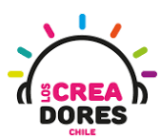

4. Posicionar el techo en frente del rectángulo

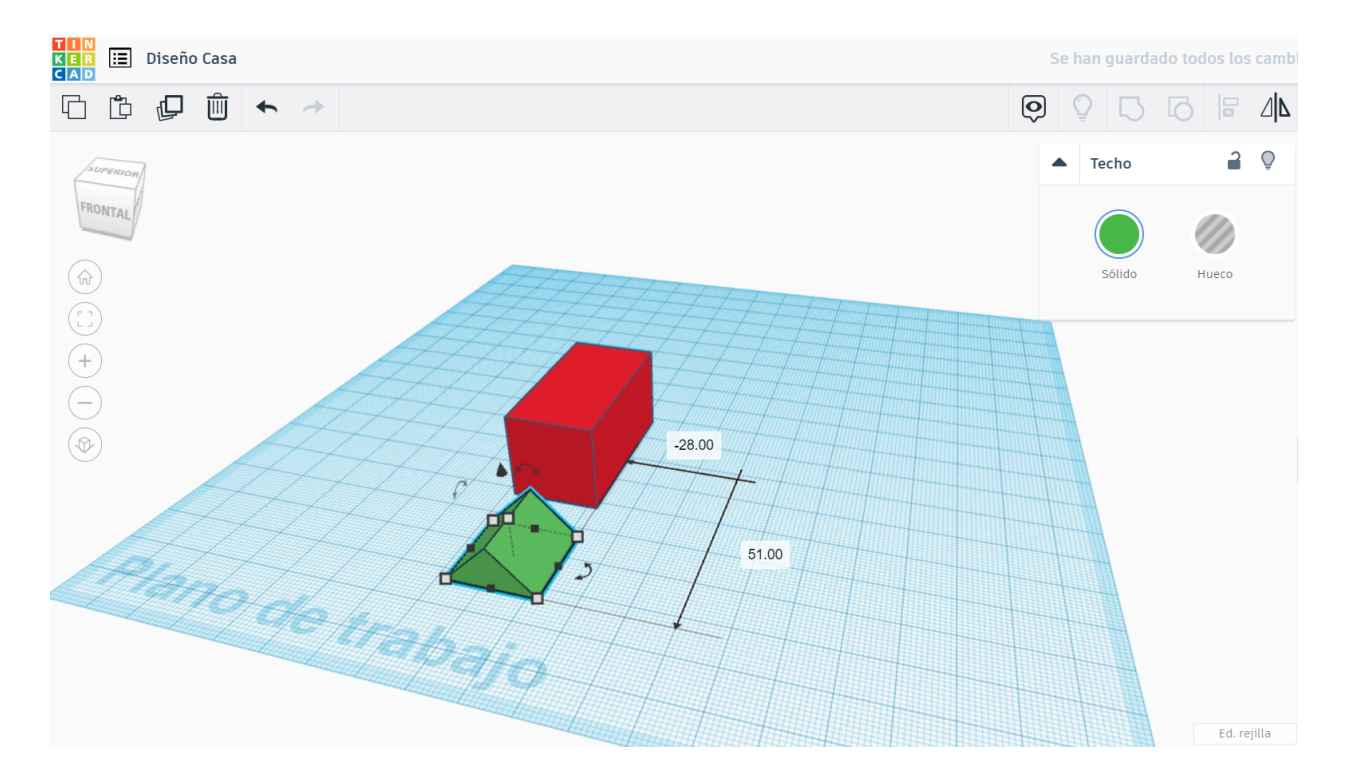

5. Acomodar la cámara desde un enfoque más frontal. Luego, clickear en la fecha y elevar el techo en 20mm

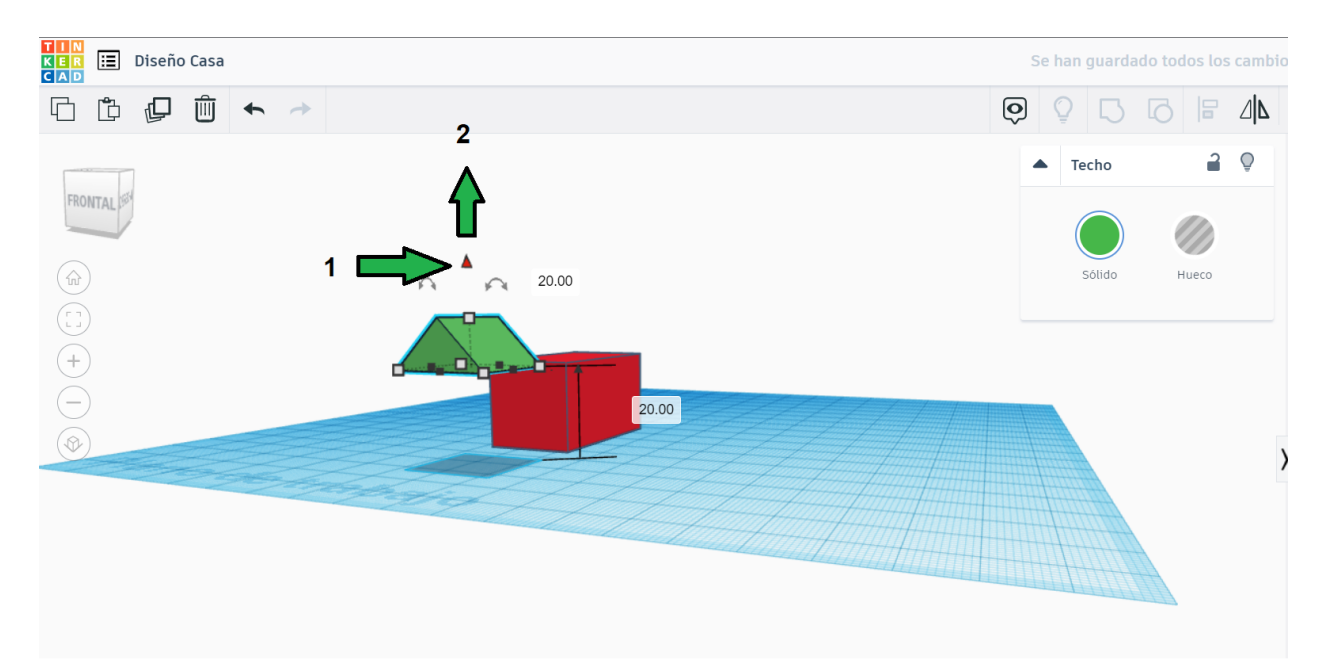

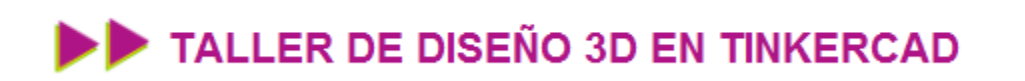

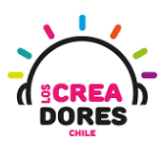

6. Mantener el clic en una cara del techo y arrastrar hasta que coincida con la línea del fondo

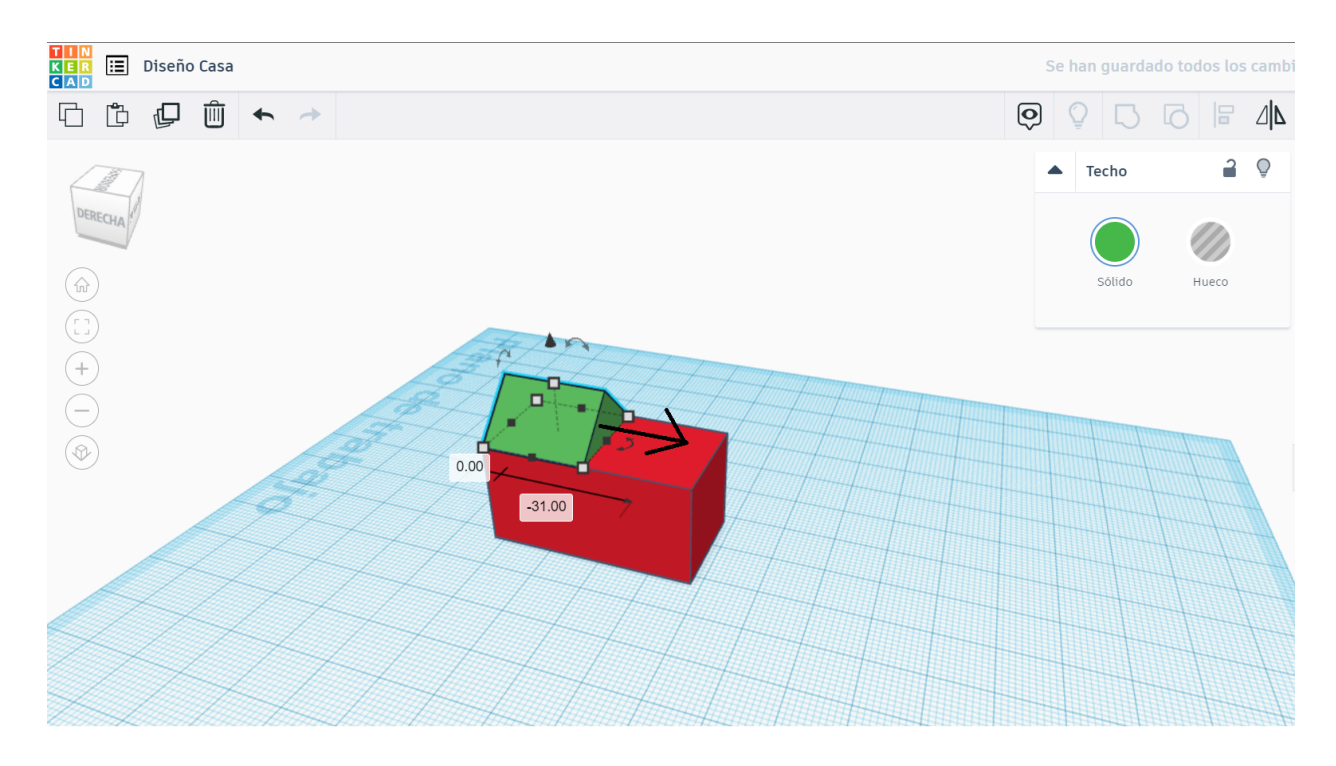

7. Dejar de mover el techo cuando ambas caras coincidan entre sí

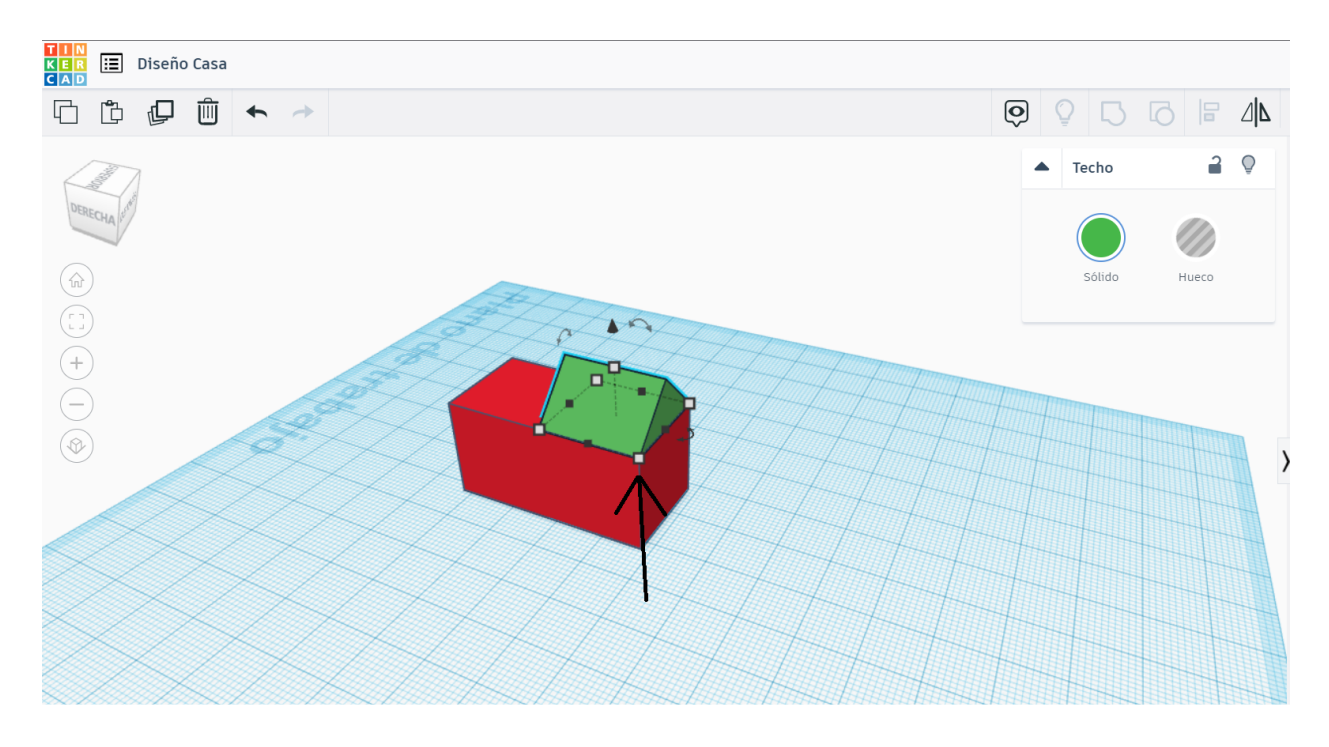

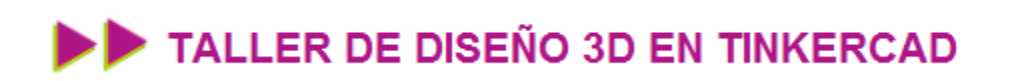

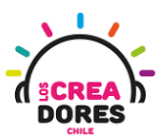

8. Clickear en el cuadrado de en frente y modificar las medidas para que coincida con el cubo

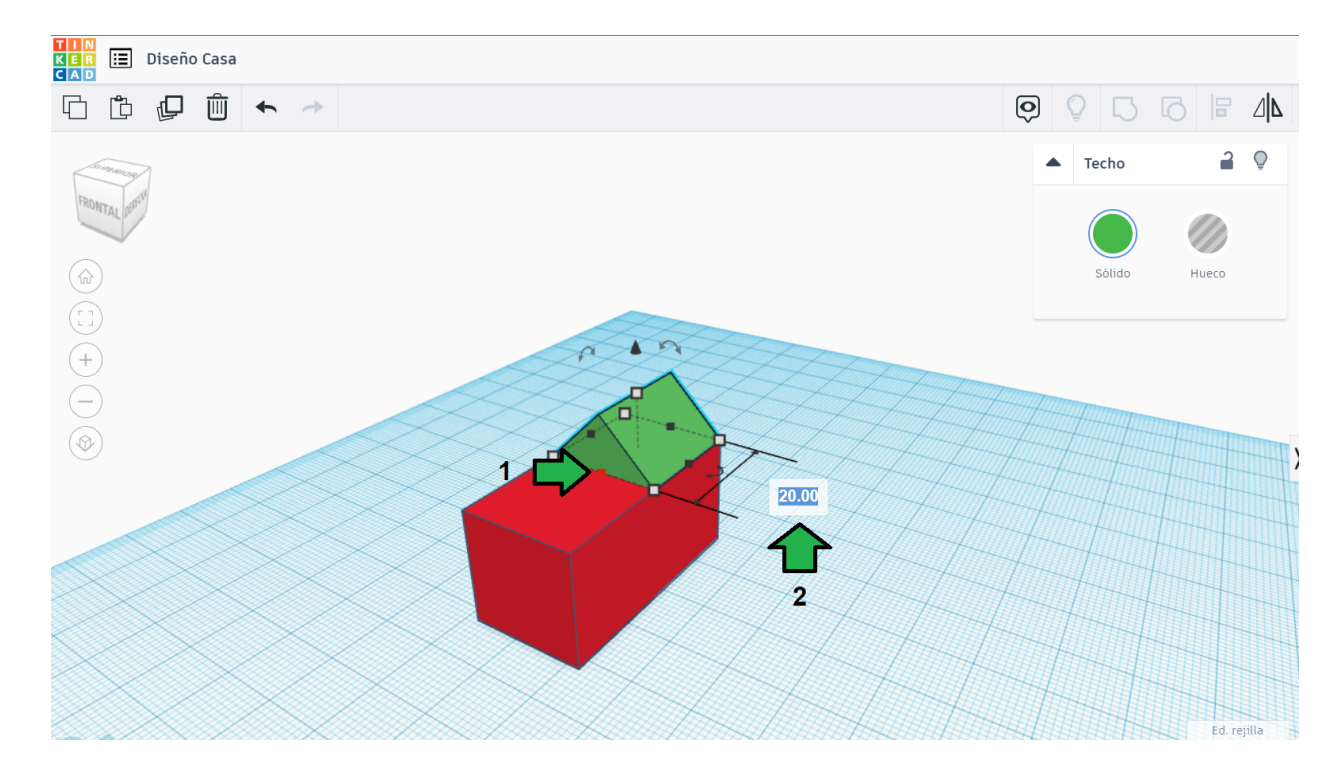

9. Observamos que ambas piezas coinciden. Es momento de diseñar una media aguas en ambos lados

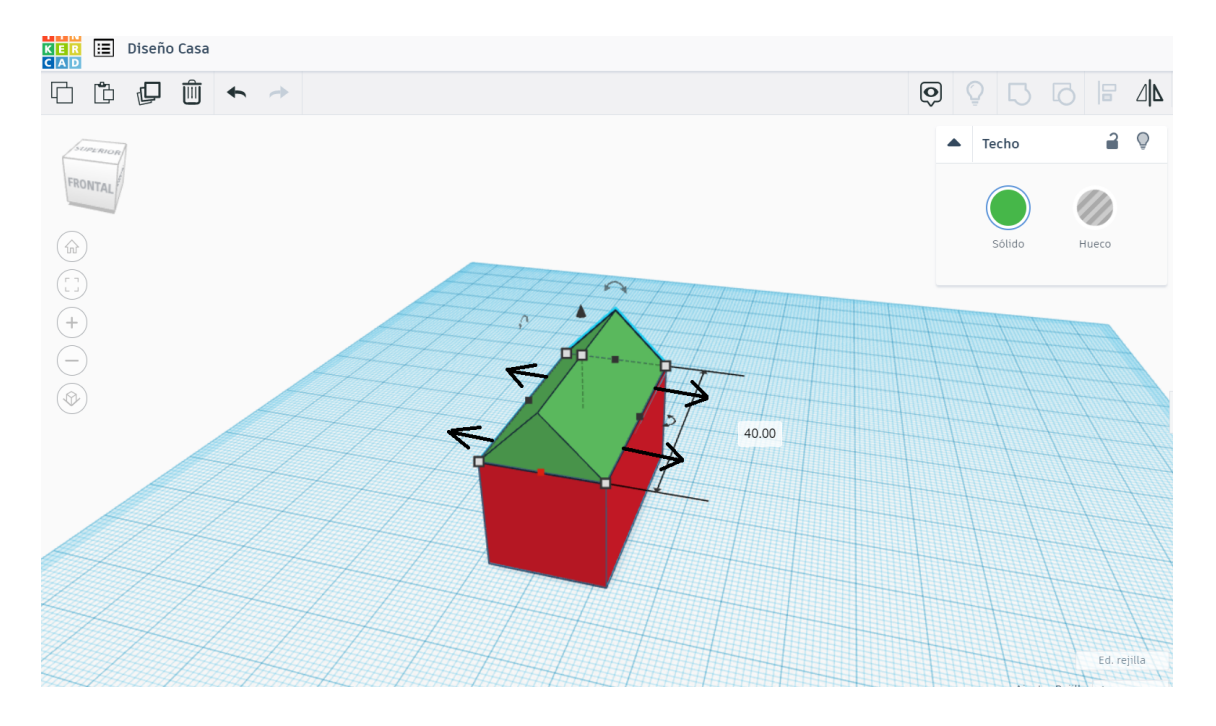

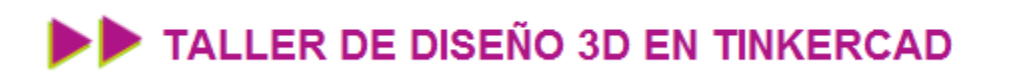

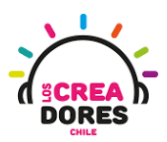

10. Damos click en el cuadradito del costado derecho y modificamos la medida a 25

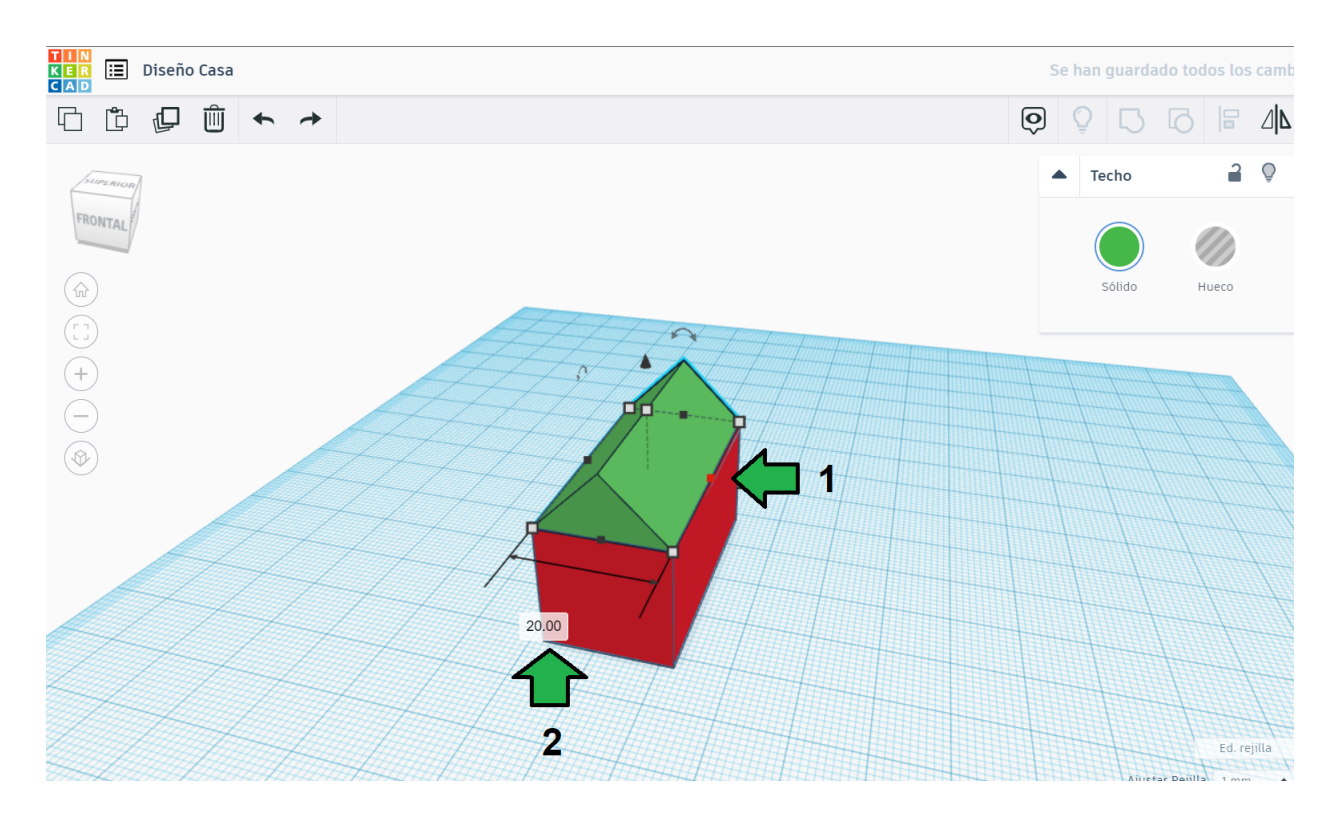

11. Clickeamos en el cuadradito izquierdo del techo y modificamos la medida a 30

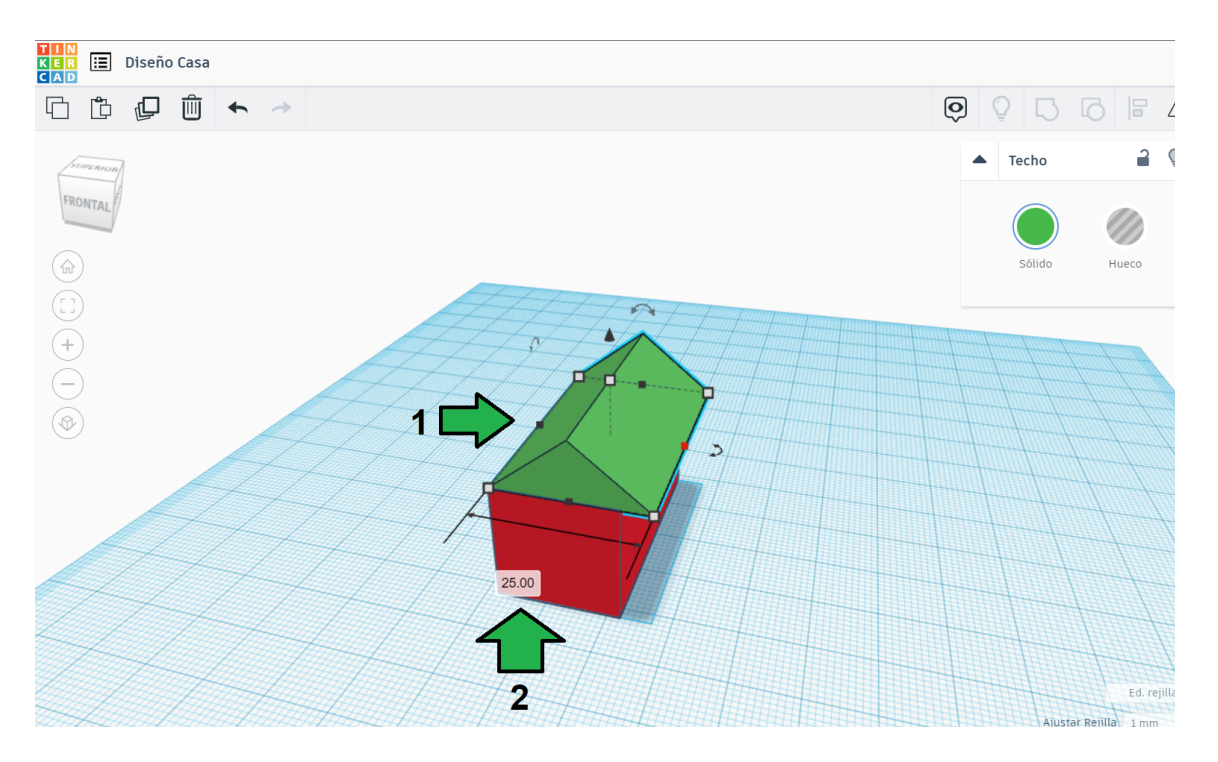

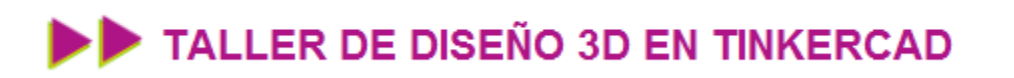

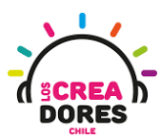

12. Observamos como ha quedado nuestra casa con media aguas laterales

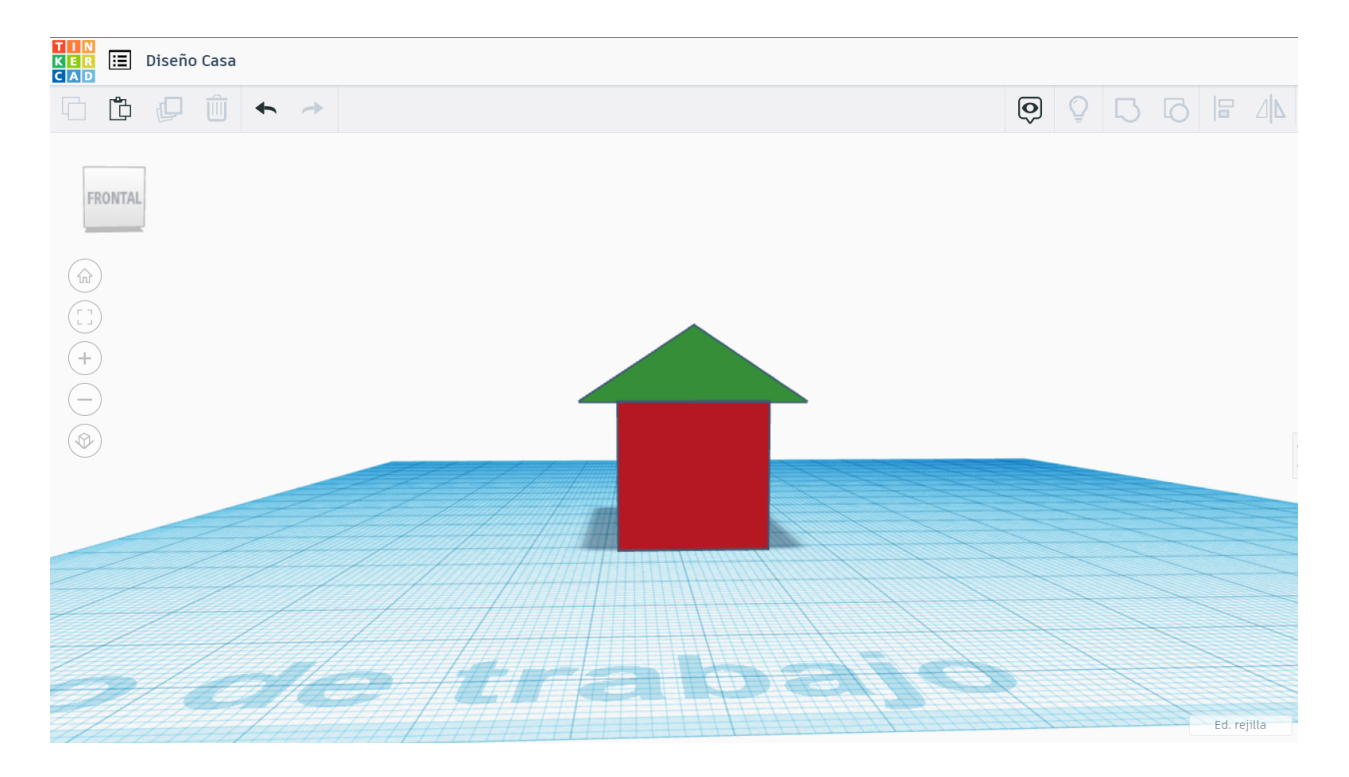

13. Utilizando un cilindro, editándolo, y acomodándolo, podemos agregar una saldia de combustión

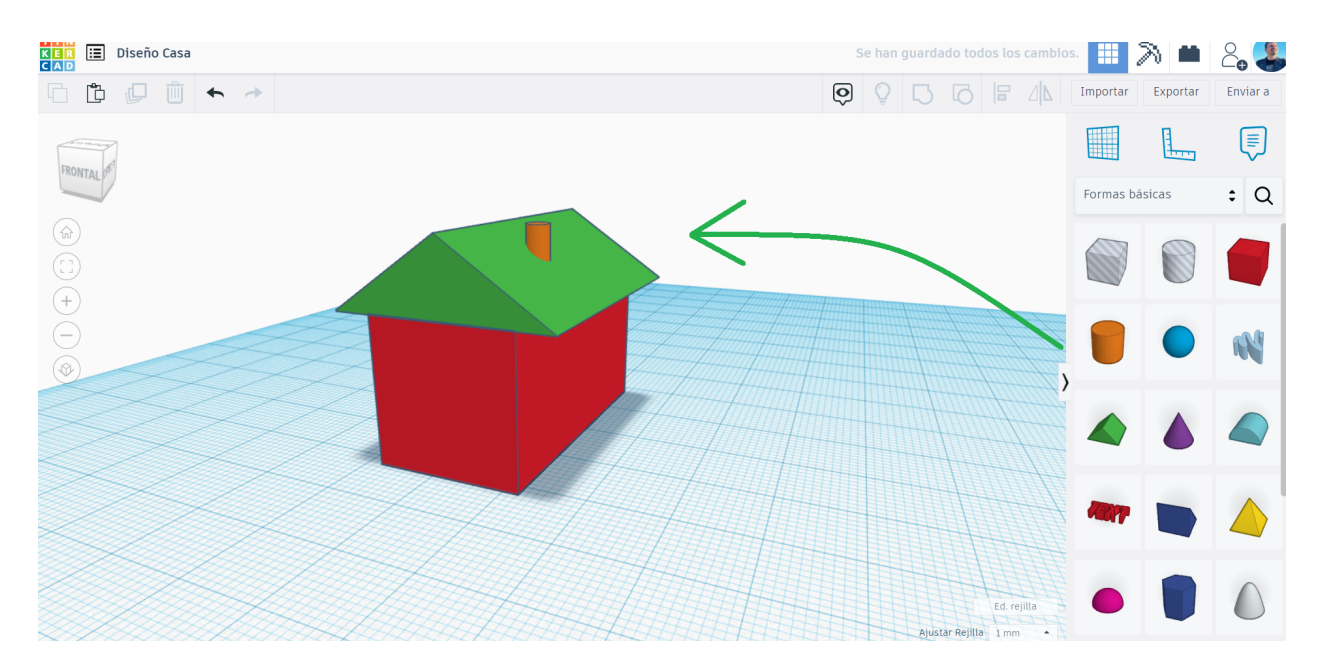

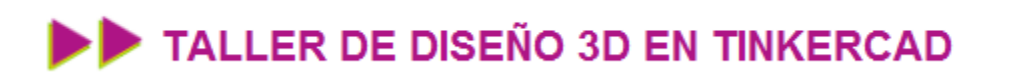

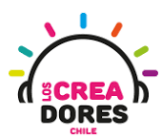

### Desafío 3: Cono de helado con 3 sabores

En esta vivencia, los participantes tendrán que modelar un cono de helado con 3 sabores. Es importante que cada uno de ellos sea de un un color diferente.

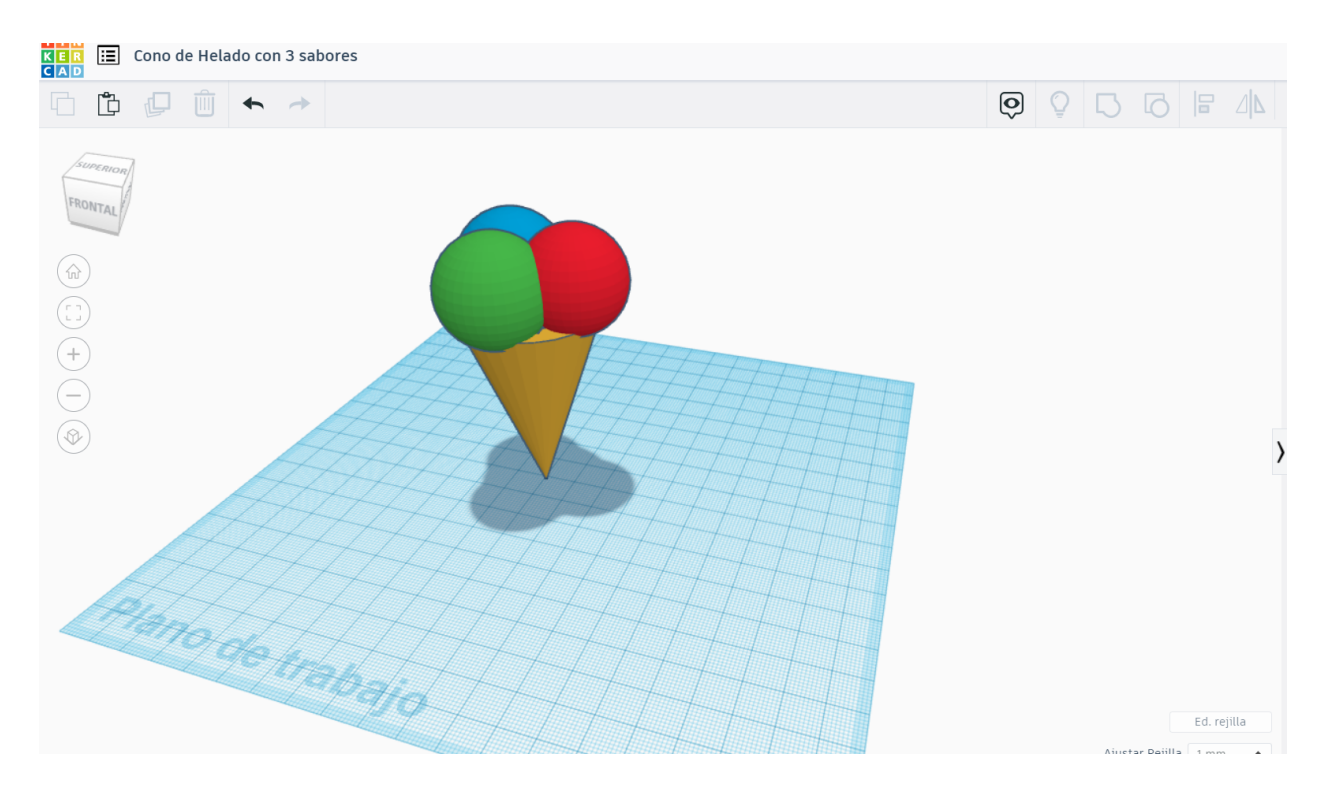